## EVNJA

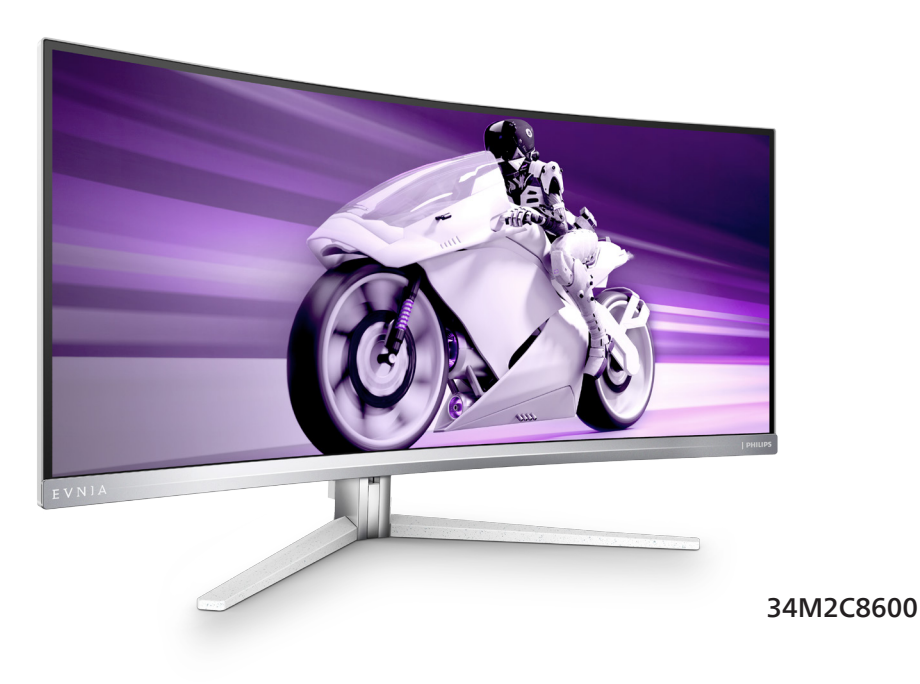

## **CS** Uživatelská příručka († 18. prosince 1878)<br>Péče o zákazníky a záruka († 18. prosince 1888)<br>33. prosince 1888 († 18. prosince 1888) Péče o zákazníky a záruka Odstraňování problémů a časté dotazy [37](#page-38-0)

**Register your product and get support at<www.philips.com/welcome>**

## **PHILIPS**

## Obsah

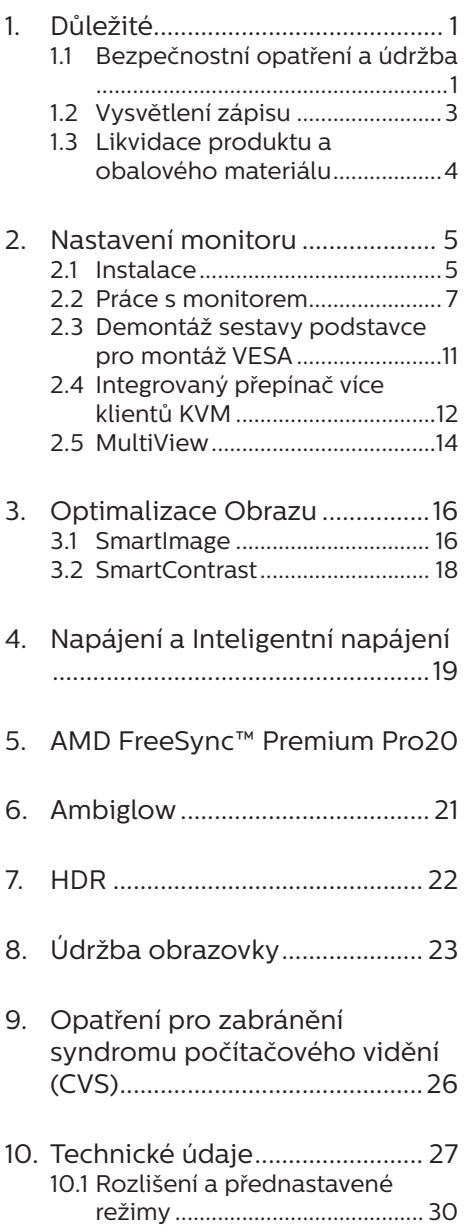

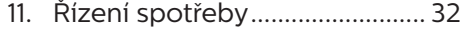

#### 12. [Péče o zákazníky a záruka.......](#page-34-1) 33 12.1 [Postup při vadných pixelech](#page-34-1)  [plochého panelu společnosti](#page-34-1)  [Philips ..........................................33](#page-34-1) [12.2Péče o zákazníky & záruka ......36](#page-37-0)

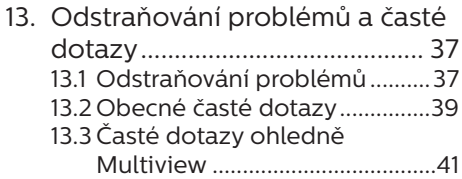

## <span id="page-2-1"></span><span id="page-2-0"></span>**1. Důležité**

Tato elektronická uživatelská příručka je určena pro každého uživatele tohoto monitoru Philips. Před používáním monitoru si přečtěte tuto uživatelskou příručku. Obsahuje důležité informace a poznámky k používání vašeho monitoru.

Záruka Philips je platná, pokud je výrobek používán pro navrženou potřebu v souladu s návodem a po přiložení originálu faktury nebo pokladním dokladem, označujícím datum nákupu, jméno prodejce a modelové a výrobní číslo výrobku.

## 1.1 Bezpečnostní opatření a údržba

## $\Omega$  Varování

Použití kontrol, úprav nebo postupů jiným způsobem než je stanoveno v této dokumentaci může vést k ohrožení šokem, elektrickým a/nebo mechanickým rizikům.

Přečtěte si a dodržujte tyto instrukce při zapojování a používání vašeho PC monitoru.

## Používání

- Nevystavujte monitor přímému slunečnímu záření, velmi silným jasným světlům a udržujte jej mimo dosah jiných zdrojů tepla. Dlouhé vystavení tomuto typu prostředí může mít za následek změnu barev a poškození monitoru.
- Chraňte displej před olejem. Olej může poškodit plastový kryt displeje a může být zneplatněna záruka.
- Odstraňte veškeré předměty, které by mohly spadnout do větracích otvorů nebo zabránit dostatečnému chlazení elektroniky monitoru.
- Nezakrývejte větrací otvory ve skříňce.
- Umístěte monitor na takové místo. ze kterého bude elektrická zástrčka a zásuvka snadno přístupná.
- • Jestliže jste vypnuli monitor odpojením napájecího kabelu nebo kabelu napájecího adaptéru, před připojením kabelu počkejte 6 sekund, aby monitor fungoval normálně.
- Vždy používejte napájecí kabel schválený společností Philips. Pokud napájecí kabel chybí, obraťte se na nejbližší servisní středisko. (Vyhledejte kontaktní informace na servis uvedené v Příručce s důležitými informacemi.)
- K napájení používejte určený zdroj. K napájení monitoru používejte pouze určený zdroj napájení. V případě použití nesprávného napětí nebude přístroj fungovat a může dojít k požáru nebo k úrazu elektrickým proudem.
- Chraňte kabel. Za napájecí a signální kabel netahejte ani je neohýbejte. Neumísťujte monitor ani žádné jiné předměty na kabely. Poškozené kabely mohou způsobit požár nebo úraz elektrickým proudem.
- Během používání nevystavujte monitor nadměrným otřesům nebo nárazům.
- Aby nedošlo k poškození, například vypadnutí panelu z rámečku, nenaklánějte monitor směrem dolů o více než -5 stupňů. Pokud bude překročen maximální úhel náklonu -5 stupňů, na poškození monitoru se nebude vztahovat záruka.
- Při používání nebo přemísťování do monitoru nekopejte a zabraňte případnému pádu.
- Nadměrné používání monitoru může způsobit únavu zraku. Při práci s počítačem je vhodnější dělat více kratších přestávek, než méně časté dlouhé přestávky. Například 5 - 10minutová přestávka

po 50 - 60minutovém souvislém používání monitoru je vhodnější, než 15minutová přestávka každé dvě hodiny. Při používání monitoru v neměnném časovém intervalu zkuste zabránit únavě zraku následujícími postupy:

- • Po dlouhém soustředění na monitor přesuňte zrak na jiné objekty v různých vzdálenostech.
- • Při práci často mrkejte.
- • Lehce zavírejte a protáčejte oči pro uvolnění.
- • Nastavte správnou výšku a úhel monitoru podle výšky vaší postavy.
- • Nastavte správnou úroveň jasu a kontrastu.
- • Přizpůsobte okolní osvětlení nastavení jasu monitoru, nepoužívejte zářivkové osvětlení a povrchy, které neodráží příliš mnoho světla.
- • V případě příznaků vyhledejte lékaře.

## Údržba

- Aby byl monitor chráněn před možným poškozením, nevyvíjejte na panel QD OLED nadměrný tlak. Při přemísťování zvedejte monitor za rám; při zvedání monitoru nesahejte rukou nebo prsty na panel QD OLED.
- • Čisticí prostředky na bázi oleje mohou poškodit plastové díly a může být zneplatněna záruka.
- Nebudete-li monitor delší dobu používat, odpojte jej ze zásuvky.
- Před očištěním mírně navlhčeným hadříkem monitor odpojte ze zásuvky. Je-li vypnuté napájení, lze obrazovku otřít suchým hadříkem. K čištění monitoru nikdy nepoužívejte organická rozpouštědla, jako

například alkohol nebo čističe s obsahem čpavku.

- Zabraňte nebezpečí úrazu elektrickým proudem nebo trvalého poškození monitoru a chraňte monitor před prachem, deštěm, vodou nebo nadměrně vlhkým prostředím.
- Pokud doide k namočení monitoru, co nejdříve jej osušte suchým hadříkem.
- • Vnikne-li do monitoru cizí látka nebo voda, ihned vypněte napájení a odpojte napájecí kabel. Odstraňte cizí látku nebo vodu z monitoru a odešlete jej do servisního střediska.
- Monitor neskladujte ani nepoužívejte na místech vystavených teplu, přímému slunečnímu záření nebo extrémním teplotám.
- • Chcete-li zachovat optimální výkonnost monitoru a prodloužit jeho životnost, používejte jej na místě, které splňuje následující rozsahy teplot a vlhkosti.
	- $\cdot$  Teplota: 0 až 40°C 32 až 104°F
	- • Vlhkost: 20 až 80% relativní vlhkosti

Důležité informace o vypalování duchů/ stínového obrazu

- Vždy zapínejte funkce Screen Saver (Spořič obrazovky) a Pixel Orbiting (Obíhání pixelů) z nabídky OSD (On Screen Display). Další informace naleznete v kapitole 8 Údržba obrazovky.
- "Vypálení", "dosvit" nebo "zobrazení duchů" je dobře známý jev u technologie panelů QD OLED. V mnoha případech "vypálení". "dosvit" nebo "zobrazení duchů" postupně zmizí po určité době mimo provoz.

## <span id="page-4-0"></span>*A* Výstraha

Důrazně doporučujeme vždy zapnout funkce Screen Saver (Spořič obrazovky) a Pixel Orbiting (Obíhání pixelů) z nabídky OSD (On Screen Display), aby byla obrazovka co nejlépe chráněna.

### Servis

- Kryt pláště může otevřít pouze kvalifikovaný servisní pracovník.
- Pokud je pro opravu vyžadována dokumentace nebo integrace, obraťte se na nejbližší servisní středisko. (Vyhledejte kontaktní informace na servis uvedené v Příručce s důležitými informacemi.)
- Informace o převážení najdete v části "Technické údaje".
- Neponechávejte monitor v autě nebo v zavazadlovém prostoru auta na přímém slunci.

## **←** Poznámka

Pokud monitor nefunguje správně nebo pokud si nejste jisti, jaké kroky je třeba provést po provedení pokynů v této příručce, obraťte se na servisního pracovníka.

## 1.2 Vysvětlení zápisu

Následující pododdíly popisují způsob zápisu, který se používá v této příručce.

### Poznámky, upozornění a výstrahy

Na stránkách této příručky můžete narazit na text, který je opatřený symbolem a je vytištěn tučně nebo kurzívou. Takové úseky obsahují poznámky, upozornění a výstrahy. Jejich použití je následující:

## **←** Poznámka

Tento symbol označuje důležité informace a návrhy, které pomáhají lépe využít počítačový systém.

## **O** Upozornění

Tento symbol označuje informace, které objasňují, jak se vyhnout možnému poškození zařízení nebo ztrátě dat.

## $\Omega$  Varování

Tento symbol označuje nebezpečí tělesného ublížení a vysvětluje, jak se danému problému vyhnout.

Některé výstrahy se mohou objevit v různé podobě a nemusí být uvozeny symbolem. V takovém případě je konkrétní vyznačení výstrahy nařízeno úřadem pro regulaci.

## <span id="page-5-0"></span>1.3 Likvidace produktu a obalového materiálu

Likvidace elektrických a elektronických zařízení - WEEE

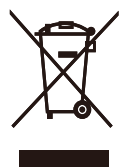

This marking on the product or on its packaging illustrates that, under European Directive 2012/19/EU governing used electrical and electronic appliances, this product may not be disposed of with normal household waste. You are responsible for disposal of this equipment through a designated waste electrical and electronic equipment collection. To determine the locations for dropping off such waste electrical and electronic, contact your local government office, the waste disposal organization that serves your household or the store at which you purchased the product.

Your new monitor contains materials that can be recycled and reused. Specialized companies can recycle your product to increase the amount of reusable materials and to minimize the amount to be disposed of.

All redundant packing material has been omitted. We have done our utmost to make the packaging easily separable into mono materials.

Please find out about the local regulations on how to dispose of your old monitor and packing from your sales representative.

Taking back/Recycling Information for Customers

Philips establishes technically and economically viable objectives to optimize the environmental performance of the organization's product, service and activities.

From the planning, design and production stages, Philips emphasizes the important of making products that can easily be recycled. At Philips, end-of-life management primarily entails participation in national takeback initiatives and recycling programs whenever possible, preferably in cooperation with competitors, which recycle all materials (products and related packaging material) in accordance with all Environmental Laws and taking back program with the contractor company.

Your display is manufactured with high quality materials and components which can be recycled and reused.

To learn more about our recycling program please visit:

[http://www.philips.com/a-w/about/](http://www.philips.com/a-w/about/sustainability.html) [sustainability.html](http://www.philips.com/a-w/about/sustainability.html)

## <span id="page-6-0"></span>**2. Nastavení monitoru**

## 2.1 Instalace

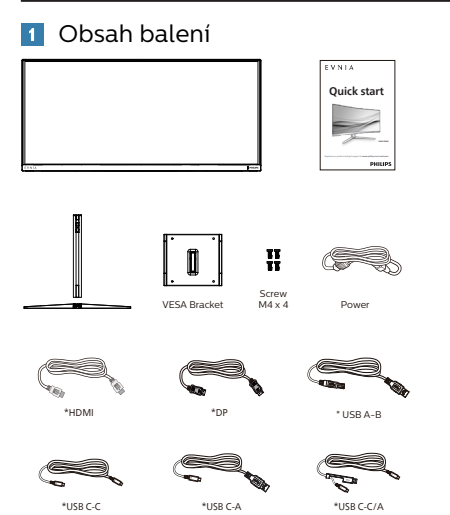

## \* Liší se podle oblasti

- 2 Instalace stojanu
- 1. Aby byl tento monitor dobře chráněn před poškrábáním nebo poškozením, při instalaci podstavce položte monitor lícem dolů na polštář.

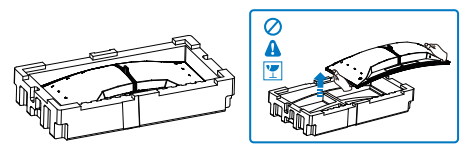

- 2. Uchopte podstavec oběma rukama.
	- (1) Opatrně upevněte základnu ke stojanu.
	- (2) Prsty utáhněte šroub na spodní straně podstavce, a pevně zajistěte podstavec ke sloupku.

(3) Jemně nasaďte podstavec na oblast držáku VESA, až jej západky zajistí.

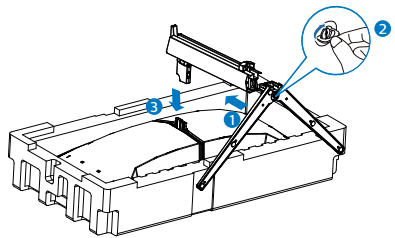

3. Po připevnění podstavce pevně uchopte monitor včetně fólie a postavte jej. Nyní můžete odstranit fólii. Při stahování fólie panel nesvírejte, aby se zabránilo jeho prasknutí.

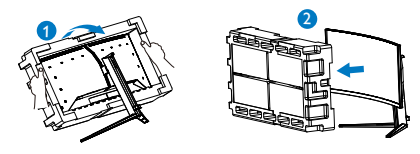

## **1** Výstraha

Tento produkt má zakřivený tvar. Při připojování/odpojování podstavce umístěte pod monitor ochranný materiál a nevyvíjejte na monitor tlak, aby se zabránilo poškození.

## Připojení k počítači

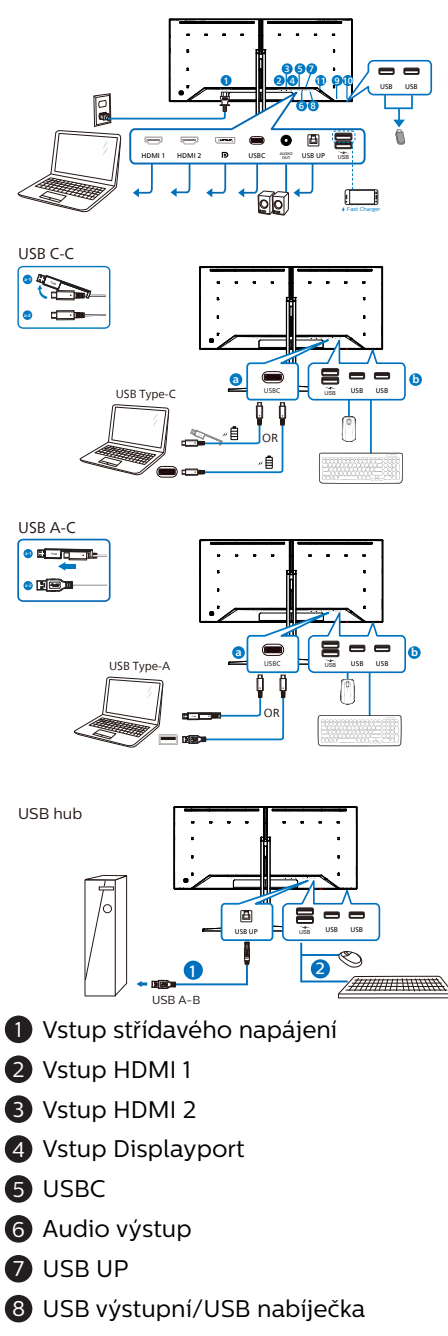

- **9** USB výstupní
- **10** USB výstupní
- 11 Zámek proti krádeži Kensington

Připojení k počítači

- 1. Pevně připojte napájecí kabel k zadní straně monitoru.
- 2. Vypněte počítač a odpojte jeho napájecí kabel.
- 3. Připojte signálový kabel monitoru do video konektoru na zadní straně počítače.
- 4. Zapojte napájecí kabel počítače a monitoru do nejbližší zásuvky.
- 5. Zapněte počítač a monitor. Jestliže se na monitoru objeví obraz, instalace je dokončena.

## **4** Rozbočovač USB

Aby byly splněny mezinárodní energetické standardy, jsou rozbočovač USB/porty tohoto monitoru deaktivovány v režimech pohotovostní a vypnutí.

Připojená zařízení USB nebudou v tomto stavu fungovat.

Chcete-li trvale zapnout funkci USB, přejděte do nabídky OSD, potom vyberte položku "Režim pohotovosti USB" a přepněte ji do polohy "ZAPNUTO". Doide-li k obnově výrobních nastavení vašeho monitoru, nezapomeňte nastavit položku "USB standby mode" (Pohotovostní režim USB) na možnost "ON" (ZAPNUTO) v nabídce OSD.

**5** USB nabíjení

Tento monitor je vybaven porty USB, které mohou zajišťovat standardní napájení. Některé mají funkci nabíjení USB (označené ikonou napájení  $\mathbb{R}$ ). Tyto porty lze používat například k nabíjení chytrého telefonu nebo k

<span id="page-8-0"></span>napájení externí jednotky HDD. Aby bylo možné tuto funkci používat, musí být vždy ZAPNUTÉ napájení monitoru.

Některé vybrané monitory Philips nemusí napájet nebo nabíjet vaše zařízení, když přejde do režimu "Spánek/Pohotovostní" (bliká bílý indikátor napájení LED). V takovém případě přejděte do nabídky OSD, vyberte položku "USB Standby Mode" a potom nastavte tuto funkci na režim "ZAP" (výchozí=VYP). Po tomto nastavení budou funkce USB napájení a nabíjení aktivní, i když se monitor nachází v režimu spánku/pohotovostní.

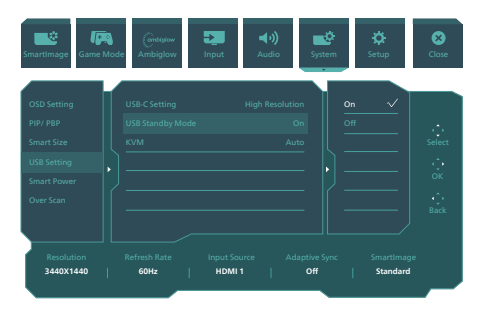

## Varování:

U bezdrátových zařízení USB 2,4 GHz, například bezdrátová myš, klávesnice a sluchátka, může docházet k rušení. Zařízení s vysokorychlostním signálem využívají rozhraní USB verze 3.2 nebo vyšší, což může omezovat účinnost rádiového přenosu. V takovém případě vyzkoušejte následující opatření pro omezení důsledků rušení.

- Pokuste se udržovat přijímače USB 2.0 v bezpečné vzdálenosti od připojovacího portu USB verze 3.2 nebo vyšší.
- • Pomocí standardního prodlužovacího kabelu USB nebo rozbočovače USB zvětšete vzdálenost mezi vaším bezdrátovým přijímačem a připojovacím portem USB verze 3.2 nebo vyšší.
- 2.2 Práce s monitorem
- **1** Popis tlačítek ovládání

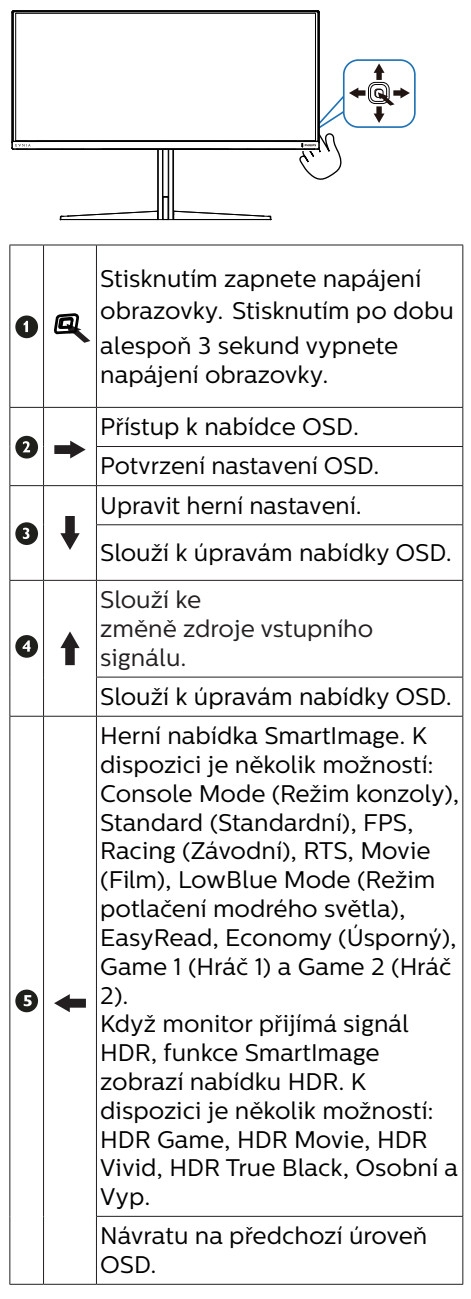

## **P.** Popis zobrazení funkcí na obrazovce

## Co je nabídka na obrazovce (OSD)?

Nabídka obrazovky (On-Screen Display, OSD) je funkce všech QD OLED displejů Philips. Umožňuje koncovému uživateli upravovat vlastnosti obrazovky nebo vybírat funkce displeje přímo prostřednictvím zobrazeného okna s pokyny. Níže je uveden příklad příjemného rozhraní obrazovky:

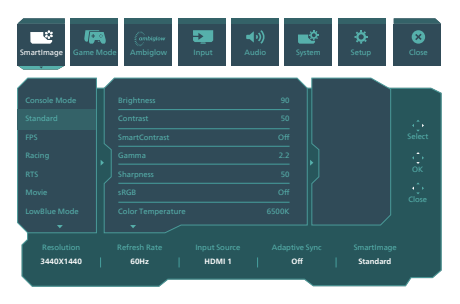

## Základní a jednoduché pokyny k ovládacím tlačítkům

Nabídku OSD tohoto displeje Philips můžete otevřít jednoduše pomocí tlačítka na zadní straně displeje.Jednoduché tlačítko funguje jako joystick. K přesouvání kurzoru prostě přepínejte ovladač čtyřmi směry. Po stisknutí tlačítka lze vybrat požadovanou možnost.

## Nabídka OSD

Níže je celkový pohled na uspořádání nabídky na obrazovce. Lze jej použít pro referenci, až budete později chtít provádět nejrůznější úpravy.

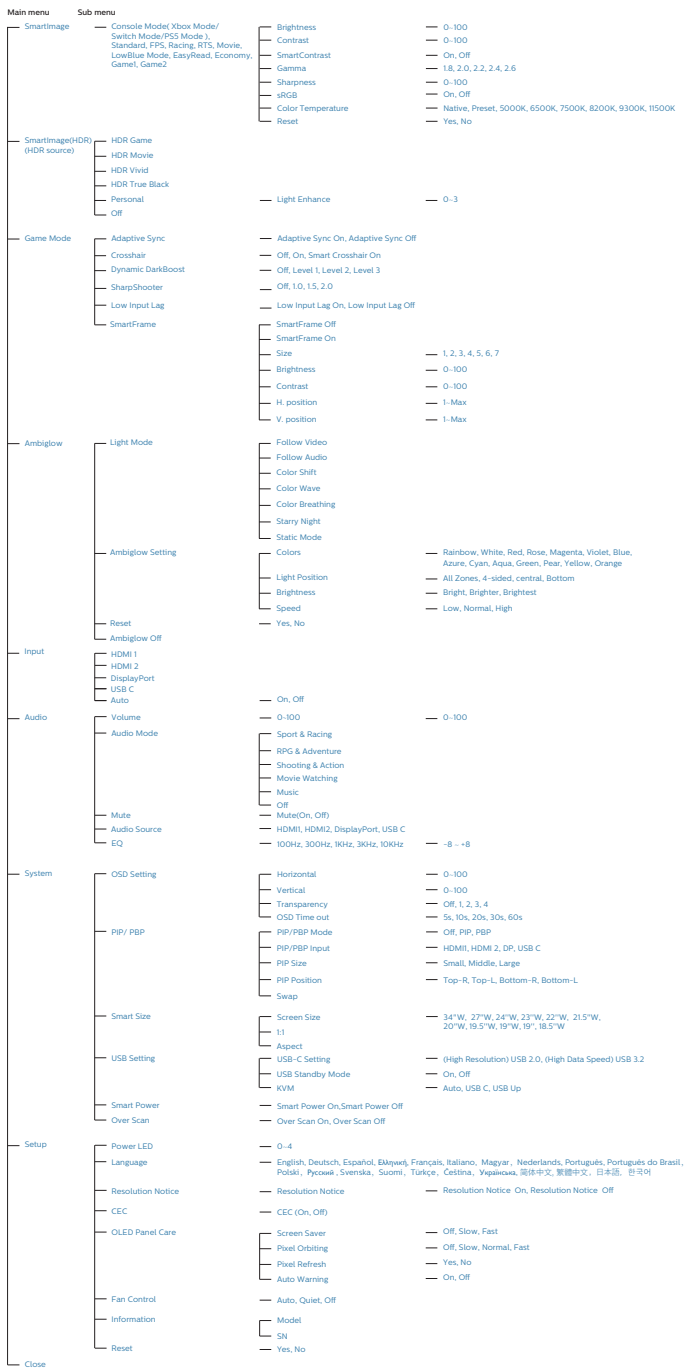

## **A** Poznámka

- Doporučujeme nastavit ventilátor na automatický režim, abyste předešli problémům s přehříváním. Při provozu ventilátoru můžete slyšet zvuk, který pomáhá ochladit teplotu uvnitř monitoru.
- Podrobnosti o péči o panel OLED najdete v kapitole 8 o údržbě obrazovky.
- Tento monitor Philips má certifikaci AMD FreeSync™. Tato technologie slouží k přizpůsobení obnovovací frekvence monitoru grafickým kartám. Zajišťují co nejplynulejší hraní omezováním a potlačováním chvění obrazu, trhání a zadrhávání.

Zapnutím funkce Adaptive-Sync (Adaptivní synchronizace) v nabídce obrazovky OSD se automaticky aktivuje odpovídající technologie v závislosti na grafické kartě, která je nainstalována ve vašem počítači:

- • Je-li použita grafická karta AMD Radeon, bude aktivována technologie FreeSync.
- Přejděte na web www.philips.com/ support a stáhněte si nejaktuálnější verzi letáku s dalšími informacemi o certifikacích FreeSync.

## **3** Výstraha rozlišení

Tento monitor je navržen na optimální výkon při svém nativním rozlišení: 3440 x 1440. Pokud se monitor zapne při jiném rozlišení, zobrazí se na obrazovce výstraha: Use 3440 x 1440 for best results.

Zobrazení výstrahy nativního rozlišení lze vypnout z nabídky Nastavení v nabídce na obrazovce (OSD).

## **4** Firmware

Bezdrátová aktualizace firmwaru OTA (over-the-air) se provádí prostřednictvím softwaru SmartControl, který lze jednoduše stáhnout z webových stránek společnosti Philips. Jaká je funkce softwaru SmartControl? Jedná se o doplňkový software, který umožňuje ovládat nastavení zobrazení fotografií, zvuku a další grafiky na obrazovce monitoru.

V části "Nastavení" můžete zjistit, kterou verzi firmwaru aktuálně máte a zda je zapotřebí aktualizace. Dále je třeba upozornit, že aktualizace firmwaru musí být prováděny prostřednictvím softwaru SmartControl. Během bezdrátové OTA (over-the-air) aktualizace firmwaru prostřednictvím softwaru SmartControl musíte být připojeni k síti.

## <span id="page-12-0"></span>**5** Fyzické funkce

## Náklon

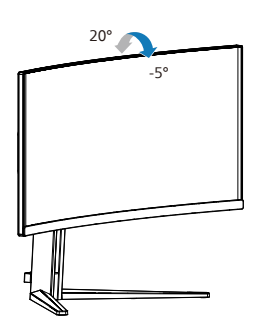

Otáčení

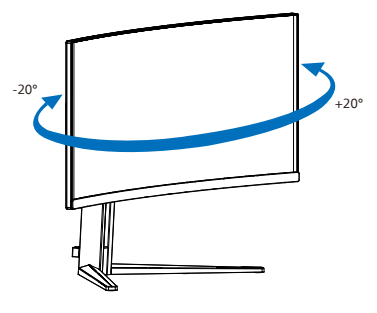

Nastavení výšky

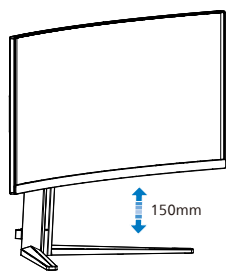

 $\Omega$  Varování

- Aby nedošlo k poškození obrazovky, například vypadnutí panelu, nenaklánějte monitor směrem dolů o více než -5 stupňů.
- • Při nastavování úhlu monitoru netlačte na obrazovku. Chytejte jen rámeček.

## 2.3 Demontáž sestavy podstavce pro montáž VESA

Než začnete demontovat podstavec monitoru, postupujte podle pokynů níže, aby se zabránilo jakémukoli možnému poškození nebo zranění.

1. Umístěte monitor obrazovkou dolů na měkký podklad. Zabraňte poškrábání nebo poškození obrazovky.

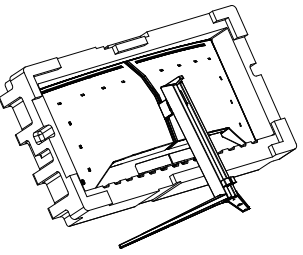

2. Držte tlačítko uvolnění stisknuté, nakloňte základnu a vytáhněte ji ven.

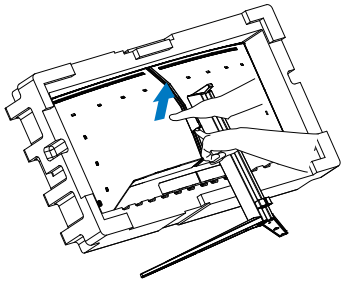

3. Jemně nasaďte západku na VESA, až jej západky zajistí.

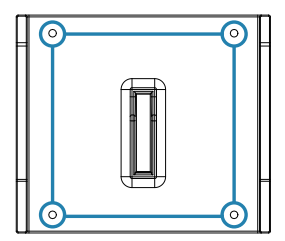

<span id="page-13-0"></span>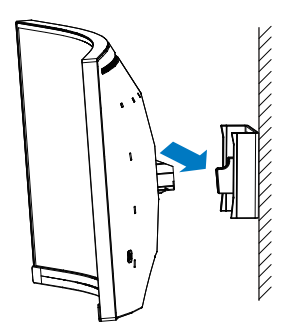

## $\bigoplus$  Poznámka

Upevňovací rozhraní kompatibilní se standardem VESA. Montážní šroub VESA M4. V případě instalace na zeď se vždy obraťte na výrobce.

## **1** Výstraha

Tento produkt má zakřivený tvar. Při připojování/odpojování podstavce umístěte pod monitor ochranný materiál a nevyvíjejte na monitor tlak, aby se zabránilo poškození.

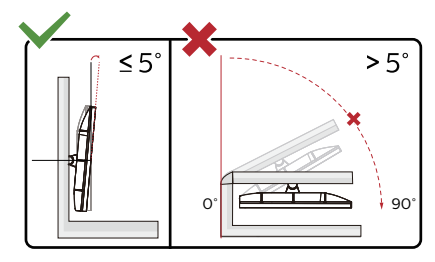

\* Provedení displeje se může lišit od ilustrací.

## Varování

- Aby nedošlo k poškození obrazovky. například vypadnutí panelu, nenaklánějte monitor směrem dolů o více než -5 stupňů.
- Při nastavování úhlu monitoru netlačte na obrazovku. Chytejte jen rámeček.

## 2.4 Integrovaný přepínač více klientů KVM

## **1** Co je to?

Integrovaný přepínač více klientů KVM umožňuje ovládat dva samostatné počítače pomocí jedné konfigurace monitor-klávesnice-myš. Umožňuje rychle přepínat zdroje jedním pohodlným tlačítkem.

**2** Pokyny pro aktivaci integrovaného přepínače více klientů KVM

Tento monitor Philips je vybaven integrovaným přepínačem více klientů KVM, který umožňuje rychle přepínat vaše periferie dozadu a dopředu mezi dvěma zařízeními prostřednictvím nastavení nabídky OSD.

Použijte USB-C a HDMI nebo DP jako vstup a poté použijte USB-C/USB-B jako rozhraní USB pro odesílání dat.

Proveďte nastavení podle následujících kroků.

1. Připojte kabel výstupu USB z vašich dvou zařízení k portu "USB C" a ..USB UP" tohoto monitoru současně.

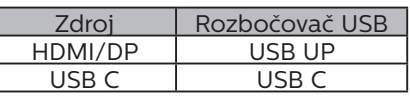

2. Připojte periférie ke vstupnímu portu USB tohoto monitoru.

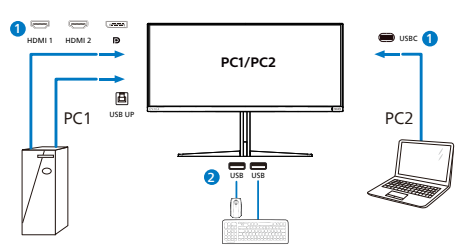

3. Přejděte do nabídky OSD. Přejděte do části KVM a výběrem možnosti "Auto", "USB C" nebo "USB Up" přepínejte ovládání periférií z jednoho zařízení na druhé. Tento krok zopakujte, pokud chcete přepnout systém ovládání s použitím jedné skupiny periferií.

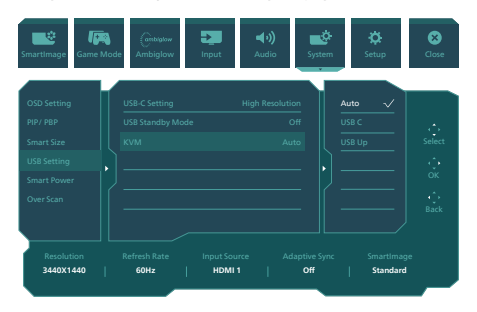

Použijte USB-C a HDMI nebo DP jako vstup a poté použijte USB-C/USB-B jako rozhraní USB odesílání dat.

Proveďte nastavení podle následujících kroků.

1. Připojte kabel výstupu USB z vašich dvou zařízení k portu "USB C" a "USB UP" tohoto monitoru současně.

PC1: USB UP jako rozhraní pro odesílání dat a kabel HDMI nebo DP pro přenos videa i zvuku.

PC2: USB-C jako rozhraní pro odesílání dat (USB C-A) a DP nebo HDMI pro přenos videa i zvuku.

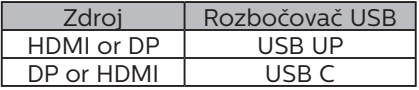

2. Připojte periférie ke vstupnímu portu USB tohoto monitoru.

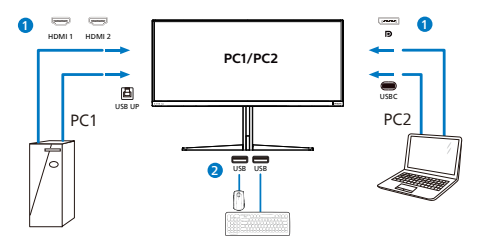

3. Přejděte do nabídky OSD. Přejděte do části KVM a výběrem možnosti "Auto", "USB C" nebo "USB Up" přepínejte ovládání periférií z jednoho zařízení na druhé. Tento krok zopakujte, pokud chcete přepnout systém ovládání s použitím jedné skupiny periferií.

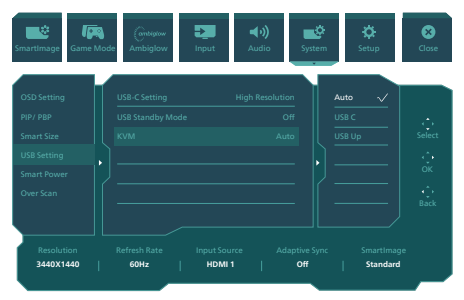

## **⊖** Poznámka

Můžete rovněž přijmout možnost "MultiClient Integrated KVM" (Integrovaný přepínač více klientů KVM) v režimu PBP. Když aktivujete PBP, lze na tomto monitoru sledovat simultánně dva různé zdroje vedle sebe. Funkce "MultiClient Integrated KVM" (Integrovaný přepínač více klientů KVM) vylepšuje ovládání použitím jedné skupiny periférií k ovládání mezi dvěma systémy prostřednictvím nastavení nabídky OSD. Postupujte podle kroku 3, jak je uvedeno výše.

## <span id="page-15-0"></span>2.5 MultiView

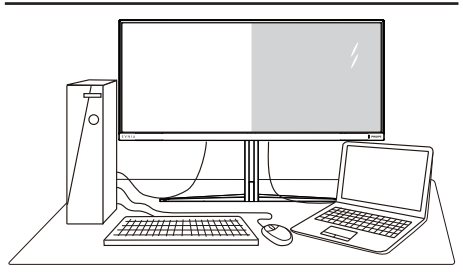

## 1 Co je to?

Multiview podporuje několikeré současně aktivní připojení, takže můžete pracovat s více zařízeními, například PC a Poznámkabookem, vedle sebe, což značně usnadňuje současnou práci ve více programech.

#### 2 Proč to potřebuji?

Díky velmi vysokému rozlišení tohoto zobrazovače Philips MultiView můžete doma i v kanceláři pohodlně vstoupit do zcela nového světa konektivity. Tento zobrazovač umožňuje pohodlné zobrazení obrazu z více zdrojů na jedné ploše. Příklad: Můžete v malém okně sledovat živé zprávy včetně zvuku a současně pracovat na svém blogu, nebo upravovat tabulku Excel na svém Ultrabooku současně se zabezpečeným přihlášením na firemní intranet a přístupem k souborům na vaší pracovní ploše.

#### **3** Jak z nabídky OSD povolit MultiView?

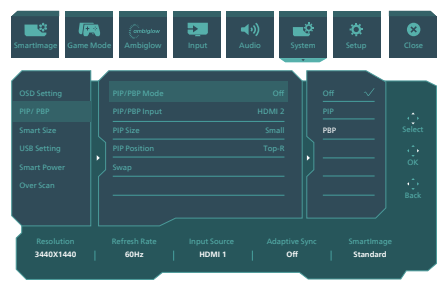

- 1. Přepnutím doprava lze vyvolat obrazovku s nabídkou OSD.
- 2. Přepínáním nahoru nebo dolů si vyberte hlavní nabídku [PIP / PBP], poté potvrďte stisknutím doprava.
- 3. Přepínáním nahoru nebo dolů si vyberte [PIP / PBP Mode] (Režim PIP / PBP), poté řpepněte doprava.
- 4. Přepínáním nahoru nebo dolů si vyberte [PIP], [PBP] poté př epněte doprava.
- 5. Nyní se můžete vrátit a nastavit možnosti [PIP/PBP vstupu], [Velikost PIP], [Poloha PIP] nebo [Zaměnit].

Svou volbu potvrďte přepnutím doprava.

#### MultiView v nabídce OSD

PIP / PBP Mode (Režim PIP / PBP): K dispozici jsou dva režimy pro MultiView: [PIP] a [PBP].

[PIP]: Obraz v obraze

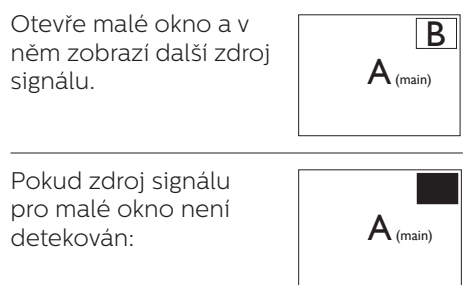

#### [PBP]: Obraz vedle obrazu

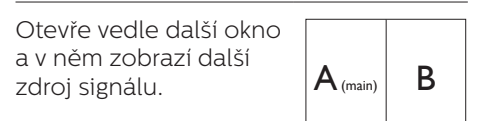

Pokud zdroj signálu pro malé okno není detekován:  $\mathsf{A}_{\text{(main)}}$ 

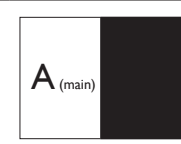

## **A** Poznámka

V režimu PBP ukazuje černý pruh nahoře a dole správný poměr stran. Chceteli zobrazit obraz ze dvou zařízení vedle sebe na celou obrazovku (bez černých pruhů), upravte rozlišení podle doporučení uvedeném v místním okně. Pozor: v režimu PBP není podporováno zobrazení analogového signálu na celou obrazovku.

Vstup PIP/PBP: K dispozici jsou různé vstupy videa, která lze zvolit jako zdroj dílčího zobrazení: [HDMI 1], [HDMI 2], [DP], [USBC].

Slučitelnost vstupu hlavního/menšího okna popisuje následující tabulka.

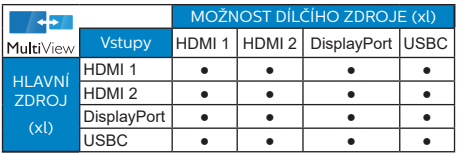

PIP Size (Rozměr PIP): Když aktivujete PIP, máte možnost výběru ze tří velikostí menšího okna: [Small] (Malé), [Middle] (Střední), [Large] (Velké).

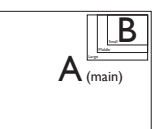

PIP Position (Pozice PIP): Kdvž aktivujete PIP, máte možnost výběru ze čtyř pozic menšího okna:

Vlevo nahoře Vpravo nahoře

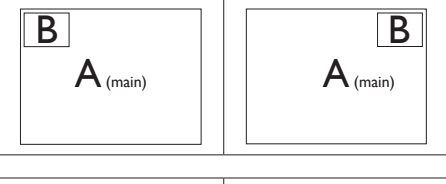

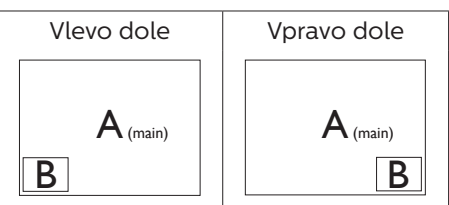

Swap (Zaměnit): Zamění se zdroj signálu pro hlavní okno a malé okno.

Záměna zdroje signálu A a B v režimu [PIP]:

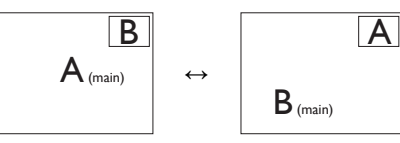

Záměna zdroje signálu A a B v režimu [PBP]:

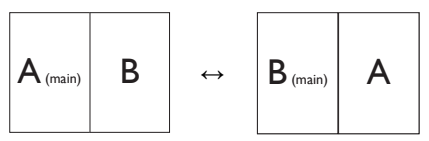

Off (Vypnuto): Vypnutí funkce MultiView.

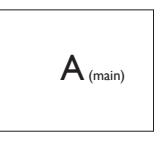

**←** Poznámka Při využití funkce ZAMĚNIT se současně přepne zdroj obrazu i zvuku.

## <span id="page-17-0"></span>**3. Optimalizace Obrazu**

## 3.1 SmartImage

## **n** Co ie to?

Funkce SmartImage nabízí scénáře, které optimalizují zobrazení různých typů obsahu a dynamicky zlepšuje jas, kontrast, barvy a ostrost v reálném čase. Funkce Philips SmartImage přináší optimalizované zobrazení monitoru bez ohledu na to, zda pracujete s aplikacemi, prohlížíte obrázky nebo sledujete video.

## 2 Proč to potřebuji?

Protože chcete sledovat monitor, který přináší optimalizované zobrazení všech vašich oblíbených typů obsahu. Software SmartImage dynamicky upravuje jas, kontrast, barvy a ostrost v reálném čase pro dosažení nejlepšího zážitku ze sledování monitoru.

## 3 Jak to funguje?

SmartImage exkluzivní špičková technologie společnosti Philips, která analyzuje obsah zobrazený na obrazovce. Na základě vámi zvoleného scénáře technologie SmartImage dynamicky zlepšuje kontrast, sytost barev a ostrost obrazu pro vylepšení zobrazovaného obsahu – vše v reálném čase stisknutím jediného tlačítka.

Jak aktivovat SmartImage?

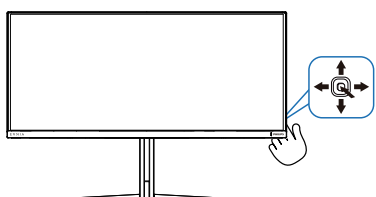

1. Přepnutím doleva spusťte funkci SmartImage v nabídce na obrazovce.

- 2. Pohybem nahoru nebo dolů můžete vybrat jednotlivé režimy SmartImage.
- 3. Zobrazení SmartImage zůstane na obrazovce po dobu 8 sekund nebo můžete rovněž potvrdit stisknutím tlačítka pravice.

Lze vybrat některý ze sedmi režimů: Console Mode(Režim konzoly), Standard (Standardní), FPS, Racing (Závodní), RTS, Movie (Film), LowBlue Mode (Režim potlačení modrého světla), EasyRead, Economy (Úsporný), Game 1 (Hráč 1) a Game 2 (Hráč 2).

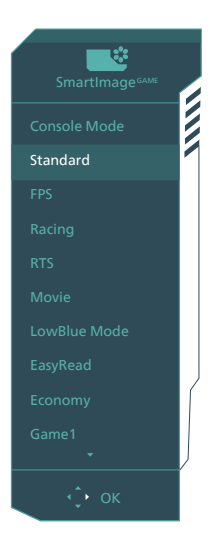

- **• Console Mode(Režim konzoly):** Můžete hrát na různých konzolách, tento režim dokáže rozpoznat různé konzole a změnit název titulu režimu. Příklad: Režim Xbox, režim PS5, režim Switch.
- **Standard (Standardní):** Vylepšuje text a snižuje jas pro zvýšení čitelnosti a omezení namáhání zraku. Tento režim podstatně zvyšuje čitelnost a produktivitu při práci s tabulkami, soubory PDF, skenovanými články nebo jinými obecnými kancelářskými aplikacemi.
- **• FPS:** Pro hraní FPS (stříleček). Zlepšuje detaily temných oblastí.
- **• Racing (Závodní):** Pro hraní závodních her. Nabízí nejrychlejší odezvu a vysokou sytost barev.
- **RTS:** Pro hraní RTS (strategií v reálném čase), u her RTS lze zvýraznit uživatelem vybranou část obrazu (technologií SmartFrame). Lze nastavit kvalitu zobrazení ve zvýrazněné oblasti.
- **• Movie (Film):** Zvýšená svítivost, prohloubená sytost barev, dynamický kontrast a žiletková ostrost zobrazují každý detail v tmavších částech videa bez deformace barev v jasnějších částech a udržují dynamické přirozené hodnoty pro dokonalé zobrazení videa.
- **• LowBlue Mode (Režim potlačení modrého světla):** Režim potlačení modrého světla pro vysokou produktivitu zraku. Na základě výzkumů bylo zjištěno, že podobně jako ultrafialové paprsky mohou paprsky modrého světla o krátké vlnové délce z monitorů LED způsobit poškození zraku a časem zhoršit vidění. Nastavení Režim potlačení modrého světla společnosti Philips přispívá ke zdraví a využívá chytrou softwarovou technologii pro omezení škodlivého modrého světla o krátké vlnové délce.
- **• EasyRead:** Pomáhá zlepšit čitelnost textu například v elektronických knihách PDF Díky zvláštnímu algoritmu zvyšujícímu kontrast a ostrost hran textu je zobrazení automatickým nastavením jasu, kontrastu a teploty barev optimalizováno pro pohodlné čtení bez únavy očí.
- **Economy (Úsporný):** V tomto profilu jsou upraveny jas a kontrast a jemně

vyladěno podsvícení pro zajištění optimálního zobrazení běžných kancelářských aplikací a nižší spotřebu energie.

- **• Game 1 (Hráč 1):** Uživatelská nastavení, Hráč 1.
- **• Game 2 (Hráč 2):** Uživatelská nastavení, Hráč 2.

Když displej z připojeného zařízení přijímá signál HDR, vyberte režim obrazu, který nejlépe odpovídá vašim potřebám.

Lze vybrat ze šesti režimů: HDR Game, HDR Movie, HDR Vivid, HDR True Black, Osobní a Vyp.

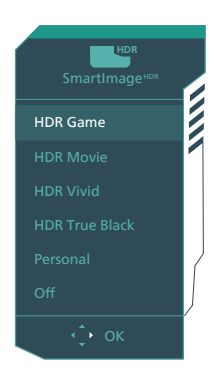

- **• HDR Game (HDR hra):** Ideální nastavení pro hraní videoher. S jasnější bílou a tmavší černou je herní scéna živější a odhaluje více detailů, abyste jednoduše spatřili skrývající se nepřátele v tmavých rozích a stínech.
- **• HDR Movie (HDR film):** Ideální nastavení pro sledování HDR filmů. Nabízí lepší kontrast a jas pro realističtější a působivější obraz.
- **• HDR Vivid:** Vylepšení červené, zelené a modré pro realistický obraz.
- **• HDR True Black:** Splňuje normu VESA HDR True Black.
- <span id="page-19-0"></span>**• Personal (Osobní):** Vlastní nastavení kontrastu a jasu
- **• Off (Vypnuto):** Žádná optimalizace funkcí SmartImage HDR.

## **←** Poznámka

Pokud chcete vypnout funkci HDR, vypněte ji ve vstupním zařízení a jeho obsahu.

Rozdílná nastavení HDR ve vstupním zařízení a v monitoru mohou vést k horší kvalitě obrazu.

## 3.2 SmartContrast

## $\Box$  Co ie to?

Jedinečná technologie, která dynamicky analyzuje zobrazený obsah a automaticky optimalizuje kontrastní poměr monitoru pro maximální vizuální čistotu a požitek ze sledování. Zvyšuje podsvícení pro jasnější, ostřejší a jasnější obraz nebo snižuje podsvícení pro jasné zobrazení obrazu s tmavým pozadím.

## 2 Proč to potřebuji?

Žádáte nejvyšší vizuální čistotu a pohodlí sledování jakéhokoli typu obsahu. SmartContrast dynamicky řídí kontrast a upravuje podsvícení pro jasné, ostré a jasné zobrazení her a videa nebo pro zobrazení jasného, čitelného textu pro kancelářskou práci. Omezením spotřeby monitoru šetříte náklady a prodlužujete život vašeho monitoru.

#### **B** Jak to funguie?

Po aktivaci bude funkce SmartContrast v reálném čase analyzovat zobrazený obsah a upravovat barvy a řídit intenzitu podsvícení. Tato funkce bude dynamicky vylepšovat kontrast pro skvělý zážitek při prohlížení fotografií nebo hraní her.

## <span id="page-20-0"></span>**4. Napájení a Inteligentní napájení**

Pomocí tohoto monitoru lze kompatibilním zařízením poskytovat napájení až 90 wattů.

## **1** Co je to?

Inteligentní napájení je exkluzivní technologie společnosti Philips, která nabízí flexibilní možnosti napájení pro různá zařízení. To je užitečné například pro nabíjení výkonných laptopů pouze jedním kabelem.

Díky funkci Inteligentní napájení dokáže monitor přes port USBC poskytovat napájení až 90 W, ne jen standardních 65 W.

Inteligentní napájení zahrnuje ochranu pro omezení čerpaného proudu, aby bylo zabráněno poškození zařízení.

## **2** Jak aktivovat Inteligentní napájení?

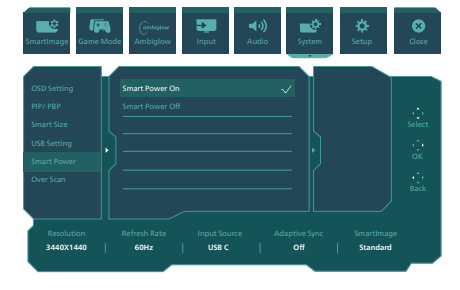

- 1. Přepnutím doprava přejdete na obrazovku s nabídkou OSD.
- 2. Přepnutím nahoru nebo dolů vyberte hlavní nabídku [Setup] (Nastavení) a poté přepnutím doprava potvrďte.
- 3. Přepnutím nahoru nebo dolů zapnete nebo vypnete [Smart Power] (Chytré napájení).
- **3** Napájení přes port USBC
- 1. Připojte zařízení k portu USBC.
- 2. Zapněte funkci [Inteligentní napájení].
- 3. Pokud je zapnutá funkce [Inteligentní napájení] a napájení je dodáváno přes port USBC, maximální poskytované napájení závisí na nastaveném jasu monitoru. Pokud chcete zvýšit napájení dodávané monitorem, můžete manuálně upravit jas monitoru.

K dispozici jsou 2 úrovně poskytovaného napájení:

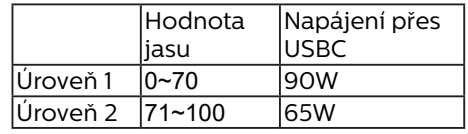

#### $\bigoplus$  Poznámka

- Když je zapnutá funkce [Inteligentní] napájení] a port pro připojení zařízení využívá více než 5 W, port USBC může poskytovat maximálně 65 W.
- Když je funkce [Inteligentní napájení] vypnutá, rozhraní USBC může poskytovat maximálně 65 W.
- S funkcí Inteligentní napájení nelze současně aktivovat funkce PowerSensor a LightSensor.

## <span id="page-21-0"></span>**5. AMD FreeSync™ Premium Pro**

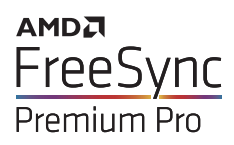

Zážitek z hraní na počítači byl dlouho nedokonalý, protože grafické karty a monitory se aktualizují různým tempem. Grafická karta může někdy při jedné aktualizaci monitoru vykreslovat velké množství nových obrázků, přičemž monitor části každého obrázku zobrazí jako samostatný obrázek. Tento jev se označuje jako "tearing". Hráči mohou tearingu zabránit díky funkci zvané "v-sync". Obraz však může působit trhaně, protože grafická karta před vykreslením nových obrázků čeká a požaduje, aby monitor provedl aktualizaci.

Při využití funkce v-sync se také snižuje citlivost vstupu myši a celkový počet snímků za sekundu. Technologie AMD FreeSync™ Premium Pro všechny tyto problémy eliminuje tím, že nechá grafickou kartu aktualizovat monitor ve chvíli, kdy je připraven nový obrázek. Výsledkem je hra s neuvěřitelně plynulým pohybem, vysokou citlivostí a bez tearingu.

Níže naleznete kompatibilní grafické karty.

- Operační systém
	- **•**  Windows 11/10/8.1/8
- ■ Grafická karta: Řady R9 290/300 a R7 260
	- **•**  Řady AMD Radeon R9 300
	- **•**  AMD Radeon R9 Fury X
	- **•**  AMD Radeon R9 360
	- **•**  AMD Radeon R7 360
- **•**  AMD Radeon R9 295X2
- **•**  AMD Radeon R9 290X
- **•**  AMD Radeon R9 290
- **•**  AMD Radeon R9 285
- **•**  AMD Radeon R7 260X
- **•**  AMD Radeon R7 260
- Stolní a mobilní APU s procesory řady A
	- **•**  AMD A10-7890K
	- **•**  AMD A10-7870K
	- **•**  AMD A10-7850K
	- **•**  AMD A10-7800
	- **•**  AMD A10-7700K
	- **•**  AMD A8-7670K
	- **•**  AMD A8-7650K
	- **•**  AMD A8-7600
	- **•**  AMD A6-7400K

## <span id="page-22-0"></span>**6. Ambiglow**

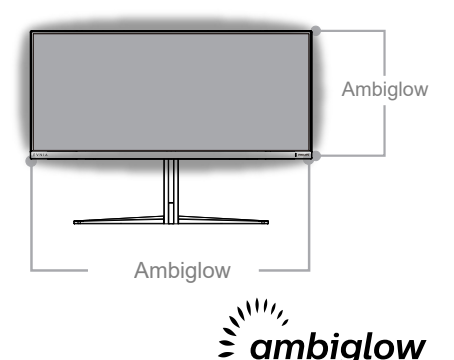

## 1 Co je to?

Ambiglow dodává nový rozměr sledování obrazu. Nový procesor Ambiglow celkovou barvu a jas světla obrazu neustále přizpůsobuje přehrávanému obrazu. Uživatel může využít Auto režim, 3 nastavení jasu pro přizpůsobení vaším představám a stěně za monitorem. Ať už hrajete hry nebo sledujete filmy, Philips Ambiglow nabízí jedinečný obraz, který vás vtáhne do děje.

## 2 Jak to funguje?

Pro maximální efekt doporučujeme omezit jas osvětlení místnosti. Zapněte Ambiglow. Spusťte film nebo hru. Monitor bude reagovat vhodnými barvami a dokonale tak orámuje přehrávaný obraz. Můžete také ručně vybrat režimy Bright (Jasný), Brighter (Jasnější) nebo Brightest (Nejjasnější) nebo vypnout funkci Ambiglow podle vašich preferencí, aby se únava očí při dlouhodobém používání.

## **3** Jak aktivovat Ambiglow?

Funkci Ambiglow lze vybrat v nabídce OSD. Stisknutím pravého tlačítka zvolte a dalším stisknutím pravého tlačítka potvrďte výběr:

- 1. Stiskněte pravé tlačítko.
- 2. Chcete-li vypnout Ambiglow nebo vybrat [Sledovat video], [Sledovat zvuk], [Barevný posun], [Barevná vlna], [Barevné pulzování], [Hvězdnatá noc], [Statický režim], [Barva], [Pozice světla], [Jas], [Rychlost], [Vypnuto].

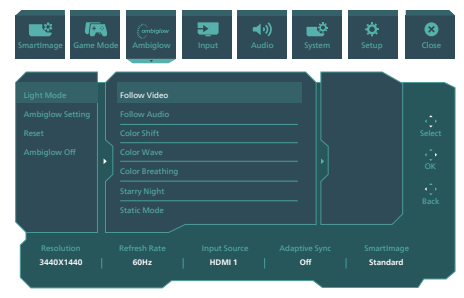

## <span id="page-23-0"></span>**7. HDR**

## Nastavení HDR v systému Windows 11/10

## Kroky

- 1. Klepněte pravým tlačítkem myši na pracovní ploše a přejděte na Nastavení zobrazení
- 2. Vyberte zobrazovací zařízení/ monitor
- 3. Vyberte displej vhodný pro HDR v části Rearrange your displays (Změna uspořádání displejů).
- 4. Vyberte nastavení Windows HD Color (Barva Windows HD).
- 5. Upravte jas obsahu SDR

## Poznámka:

Je vyžadováno vydání systému Windows 11/10; vždy zaktualizujte na nejnovější verzi.

Na následujícím odkazu najdete další informace oficiálního webu společnosti **Microsoft** 

[https://support.microsoft.com/en](https://support.microsoft.com/en-au/help/4040263/windows-10-hdr-advanced-color-settings)[au/help/4040263/windows-10-hdr](https://support.microsoft.com/en-au/help/4040263/windows-10-hdr-advanced-color-settings)[advanced-color-settings](https://support.microsoft.com/en-au/help/4040263/windows-10-hdr-advanced-color-settings)

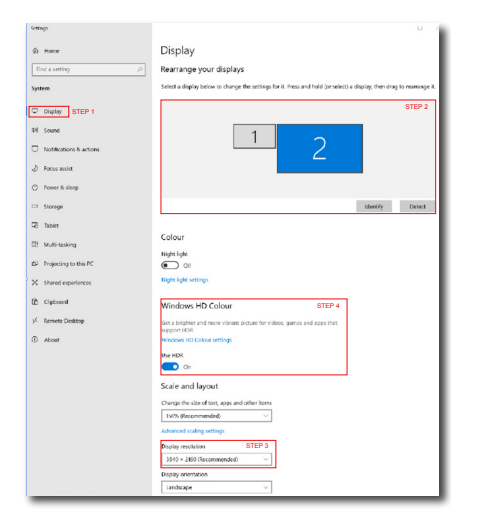

## **Sellings** ⋒ Windows HD Colour settings Stream HDR video Var **Hen HDP**  $V_{\text{max}}$ Use WCG apps Yes **Heel HDP**  $\blacksquare$ Stream HDR Video  $\bullet$  on This display can play streaming HDR video when available. For best results, play HDR videos full screen Learn more The preview video below shows you what video will look like with your current video settings. Move this window to the display you're adjusting to get an accurate preview HDR/SDR brightness balance STEP 5 HDR/SDR brightness balance hightness balance between the two images. ws, this sett **BOLL Importune** lects the brightness of stand On external HDR displays, this setting affects the brightness of stan<br>dynamic range (SDR) content relative to high dynamic range (HDR) cantent.  $\bigoplus$  Poznámka

 $\sqrt{2}$ 

- 1. Pokud chcete vypnout funkci HDR, vypněte ji ve vstupním zařízení a jeho obsahu.Rozdílná nastavení HDR ve vstupním zařízení a v monitoru mohou vést k horší kvalitě obrazu.
- 2. Uvnitř monitoru je ventilátor, který se automaticky aktivuje, když monitor dosáhne určité teploty, a pomáhá teplotu uvnitř monitoru ochladit.
- 3. Pokud se monitor vypne, je v úsporném režimu nebo bez signálu, funkce ventilátoru se vypne.

## <span id="page-24-0"></span>**8. Údržba obrazovky**

V návaznosti na vlastnosti QD OLED displejů existují automatické mechanismy používané k ochraně obrazovky a omezení slepování obrazu, které může vyžadovat příležitost spustit proces obnovy. Tato nastavení mechanismu lze upravit v nabídce OSD (On-Screen Display) pod QD OLED Panel Care.

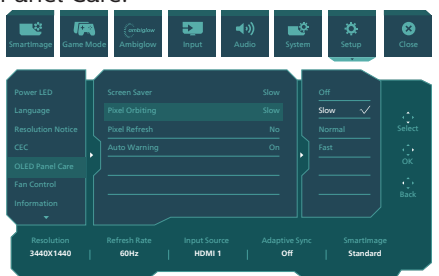

**• Screen Saver (Spořič obrazovky)** Když je po určitou dobu detekován statický obraz, funkce spořiče obrazovky ztlumí obrazovku, aby chránila panel před přilepením. Když je detekován pohyblivý obraz, monitor obnoví jas na předchozí pracovní stav. Výchozí nastavení je Slow (Pomalu) a lze jej nastavit na Fast (Rychle), aby se spořič obrazovky aktivoval rychleji. Důrazně doporučujeme vždy zapnout spořič obrazovky, protože obě možnosti Slow (Pomalu) nebo Fast (Rychle) chrání obrazovku. Doporučuje se také nastavit zařízení tak, aby používalo spořič obrazovky.

## **• Pixel Orbiting (Obíhání pixelů)**

Posun pixelů v pravidelných intervalech posunuje obraz o několik obrazových bodů, aby se zabránilo případnému ulpívání obrazu. Tento posun není za normálních okolností patrný. Výchozí nastavení je Slow (Pomalu) a lze vybrat možnosti Normal (Normálně) nebo Fast (Rychle) pro úpravu frekvence posunu. Důrazně doporučujeme vždy zapnout

funkci obíhání pixelů, aby byla zajištěna ochrana obrazovky.

## **Pixel Refresh (Obnova pixelů):**

Pixel Refresh (Obnova pixelů) se aktivuje po 4 hodinách provozu obrazovky. Cílem je zabránit ulpívání obrazu na monitoru. Před samočinnou aktivací funkce Pixel Refresh (Obnova pixelů) se po 4 hodinovém časovém limitu zobrazí místní zpráva a uživatel se může rozhodnout, zda aktivovat nebo přeskočit proces obnovy. Pokud se uživatel rozhodne přeskočit výchozí obnovu pixelů, poté se každé dvě hodiny zobrazí připomenutí. Když doba provozu obrazovky dosáhne 16 hodin, bude automaticky provedena obnova. Proces Pixel Refresh (Obnova pixelů) nelze přeskočit.

Když je aktivována funkce Pixel Refresh (Obnova pixelů), obrazovka přejde na celkem 15 minut do pohotovostního režimu, dokud nebude celý proces dokončen, a indikátor LED začne blikat. Po 15 minutách pohotovostního režimu a dokončení obnovy pixelů indikátor LED přestane blikat. Když je zřejmé, že byla obnova pixelů dokončena, znovu zapněte monitor a pokračujte v činnosti.

Upozorňujeme vás, že pokud není možné aktivovat funkci Pixel Refresh (Obnova pixelů) po zobrazení připomenutí, je možné naprogramovat aktivaci funkce Pixel Refresh (Obnova pixelů) v nabídce OSD v čase, který vám nejlépe funguje.

Připomenutí, které se objeví po 4 hodinách nepřetržitého používání a poté se objeví každé 2 hodiny.

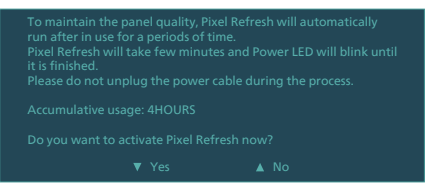

## Zpráva o povinném provedení

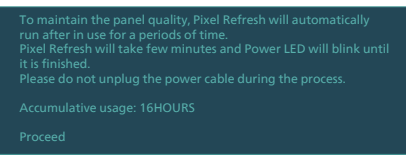

## **Panel Refresh (Obnova panelu):**

Po uplynutí 2000 hodin celkového provozu se automaticky spustí funkce Panel Refresh (Obnova panelu), aby se upravila jednotnost QD OLED; to zabrání ulpívání obrazu statického obsahu. Když je tato funkce aktivována, obrazovka přejde přibližně na hodinu do pohotovostního režimu, než se proces dokončí. Je důležité si uvědomit, že proces Panel Refresh (Obnovení panelu) nelze přeskočit a po dokončení této funkce přestane indikátor LED blikat.

Když je zřejmé, že obnova panelu byla dokončena, znovu zapněte monitor a pokračujte v činnosti.

Zpráva o povinném provedení

To reduce the risk of image retention, Panel Refresh will<br>automatically run after in use for a long periods of time.<br>Panel Refresh will take few seconds and power LED will blink<br>until it is finished. Please do not unplug the power cable during the process.

#### **• Auto Warning (Automatické varování)**

Výchozí nastavení je Zapnuto, aby se automaticky zobrazovaly zprávy obnovení panelu. Můžete přejít do nabídcy OSD > Nastavení > Péče o panel OLED > Automatické varování a vypnout zprávy automatického varování. Pokud automatické varování vypnete, zprávy se nebudou zobrazovat, přesto výpočet kumulativních hodin používání pokračuje. Pokud je Auto Warning (Automatické varování) nastaveno na Vypnuto, kumulativní využití přesáhne 16 hodin, Pixel Refresh (Obnova pixelů) se aktivuje automaticky, když stisknete tlačítko napájení nebo monitor přejde do pohotovostního režimu.

Připomenutí, které se objeví po 4 hodinách nepřetržitého používání a poté se objeví každé 2 hodiny.

To maintain the panel quality, Pixel Refresh will automatically run after in use for a periods of time. Pixel Refresh will take few minutes and Power LED will blink until it is finished.<br>Please do not unplug the power cable during the process.

## **e** Poznámka

Když je monitor v pohotovostním režimu déle než dvě hodiny, funkce Refresh (Obnova) to rozpozná a spustí se automaticky. Pokud uživatel vypne monitor, proběhne obnova automaticky. To zajišťuje optimální výkon displeje a zároveň minimalizuje přerušení.

## **Indikátor LED**

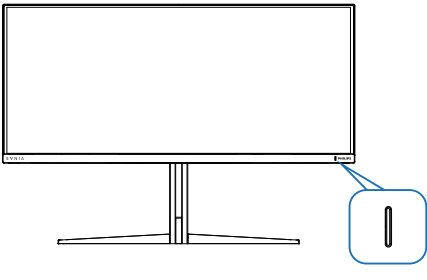

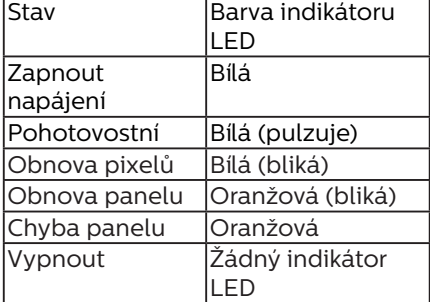

## <span id="page-27-0"></span>**9. Opatření pro zabránění syndromu počítačového vidění (CVS)**

Monitor Philips je vyroben tak, aby zabraňoval namáhání očí, které je způsobeno dlouhodobým používáním počítače.

Dodržováním následujících pokynů a používáním monitoru Philips efektivně omezíte únavu a maximalizujete svou produktivitu.

- 1. Vhodné osvětlení prostředí:
	- • Upravte osvětlení prostředí tak, aby odpovídalo jasu obrazovky, vyhněte se zářivkám a povrchům, které neodrážejí příliš mnoho světla.
	- $\cdot$  Nastavte jas a kontrast na vhodnou úroveň.
- 2. Dobré pracovní návyky:
	- • Přílišné používání monitoru může způsobit bolest očí. Je lepší dělat více kratších přestávek než méně delších; například 5–10minutová přestávka po každých 50 nebo 60 minutách souvislého sledování obrazovky je pravděpodobně lepší než 15minutová přestávka každé dvě hodiny.
	- • Po delší době sledování obrazovky se dívejte na objekty v různých vzdálenostech.
	- • Jemně zavřete a otáčejte oči pro uvolnění.
	- • Při práci záměrně často mrkejte.
	- • Jemně si protáhněte krk a pomalu nakloňte hlavu dopředu, dozadu a do stran, abyste si pomohli od bolesti.
- 3. Ideální držení těla při práci • Umístěte obrazovku do vhodné výšky a s vhodným úhlem dle své výšky.
- 4. Zvolte monitor Philips, který je šetrný k očím.
	- • Antireflexní obrazovka: Antireflexní obrazovka efektivně omezuje protivné a rušivé odrazy, které způsobují únavu očí.
	- • Technologie bez blikání, která reguluje jas a omezuje blikání pro pohodlnější sledování obrazu.
	- • Režim LowBlue: Modré světlo může namáhat oči. Režim Philips LowBlue umožňuje nastavit různé úrovně filtru modrého světla pro různé pracovní situace.
	- • Režim EasyRead napodobuje čtení z papíru a poskytuje pohodlnější prostředí při práci s dlouhými dokumenty na obrazovce.

## <span id="page-28-0"></span>**10.Technické údaje**

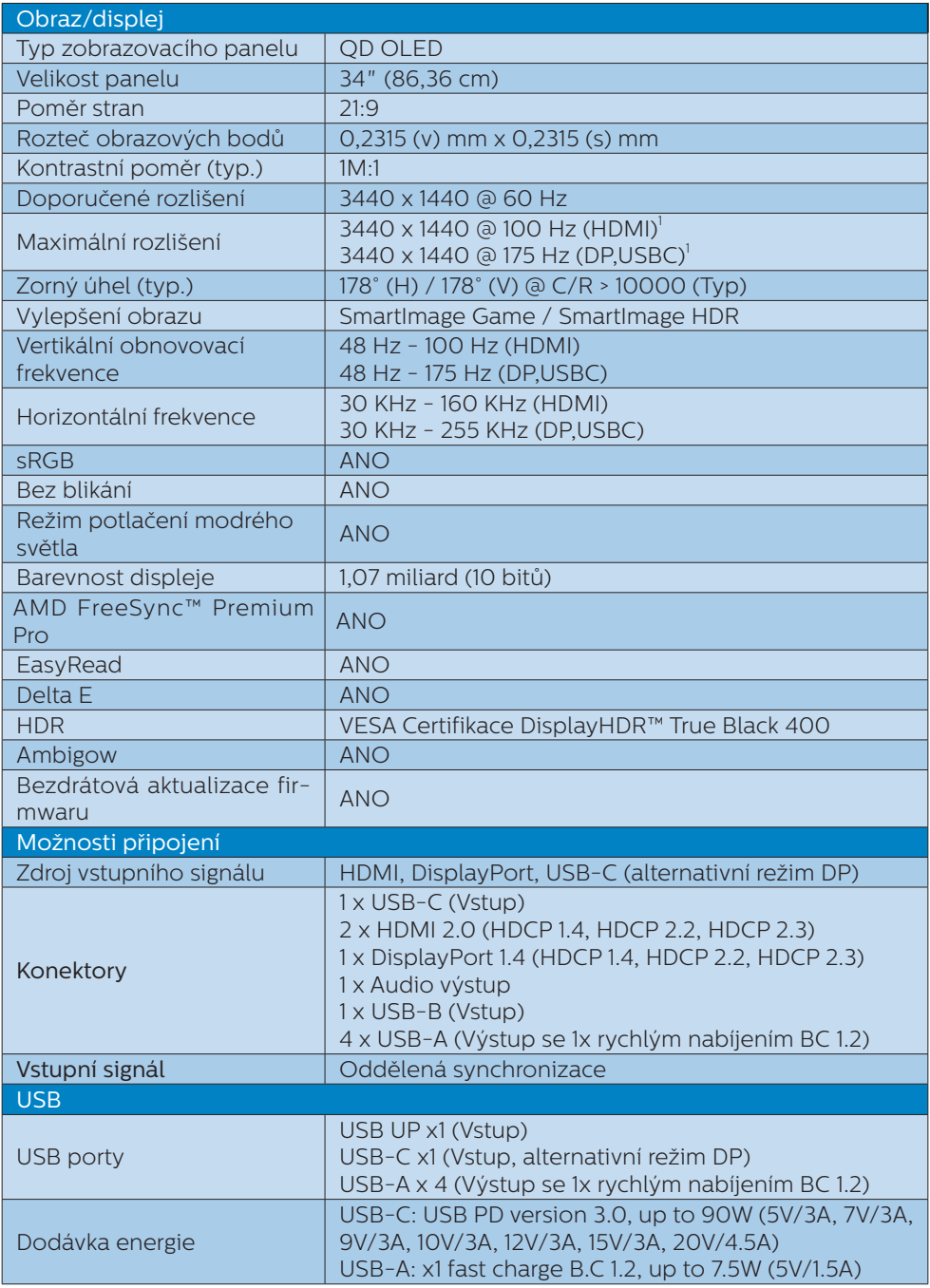

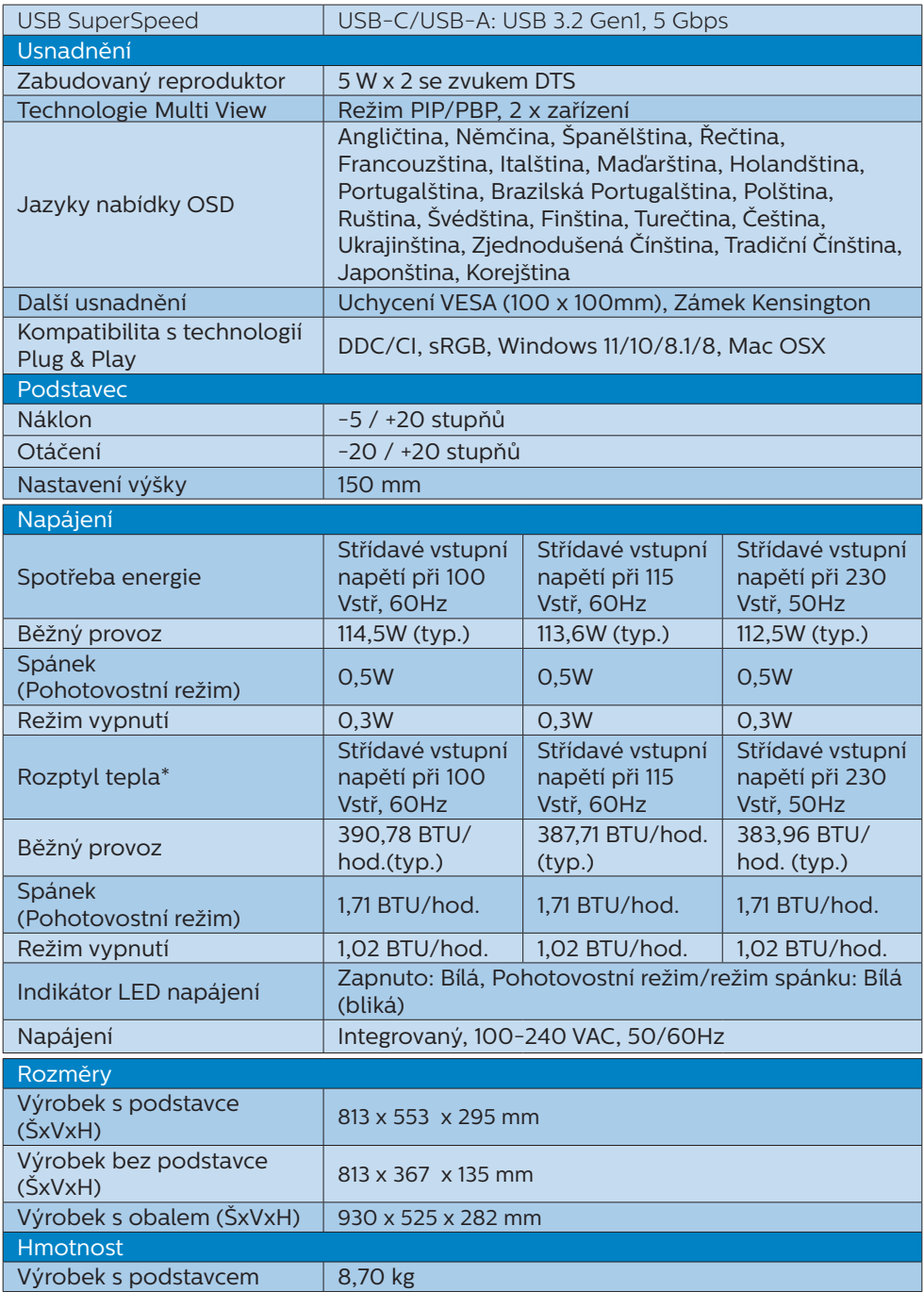

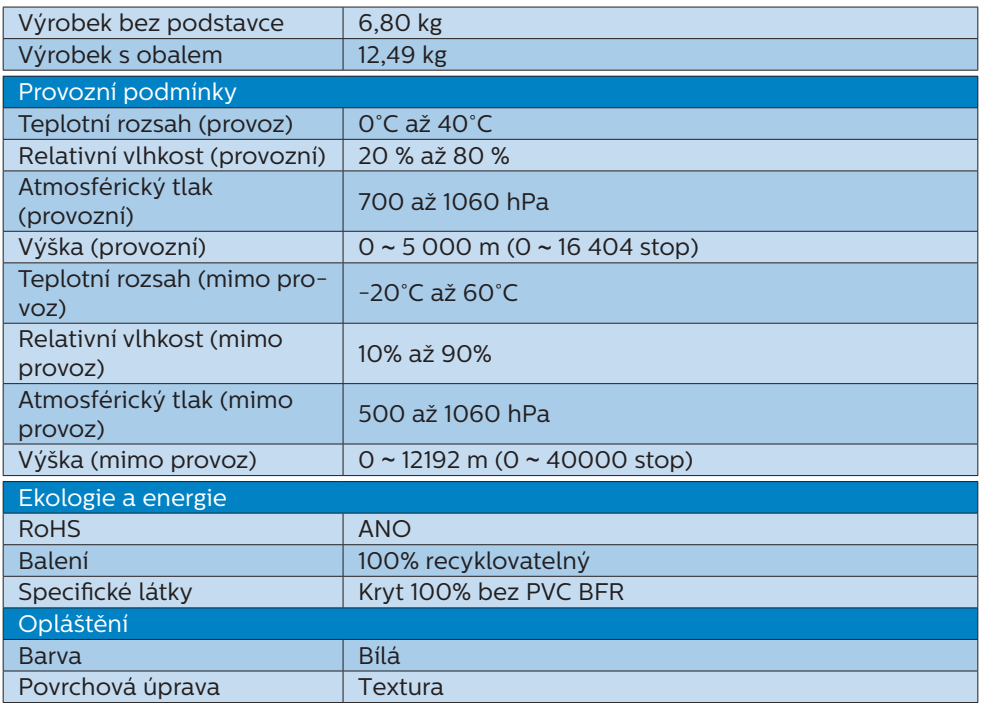

 $^{\textrm{\tiny{\rm{1}}}}$ Aktivní pixely: 3440 (H) x 1440 (V). Počet celkových pixelů: 3456 (H) x 1456 (V), 8 pixelů navíc na každé straně, vyhrazený prostor pro obíhání pixelů.

## **←** Poznámka

1. Tyto údaje se mohou změnit bez předchozího upozornění. Přejděte na stránku <www.philips.com/support>a stáhněte si nejnovější verzi letáku.

2. Aby bylo možné zaktualizovat firmware monitoru na nejnovější verzi, stáhněte si software SmartControl z webových stránek společnosti Philips. Během bezdrátové OTA (over-the-air) aktualizace firmwaru prostřednictvím softwaru SmartControl musíte být připojeni k síti.

## <span id="page-31-0"></span>10.1 Rozlišení a přednastavené režimy

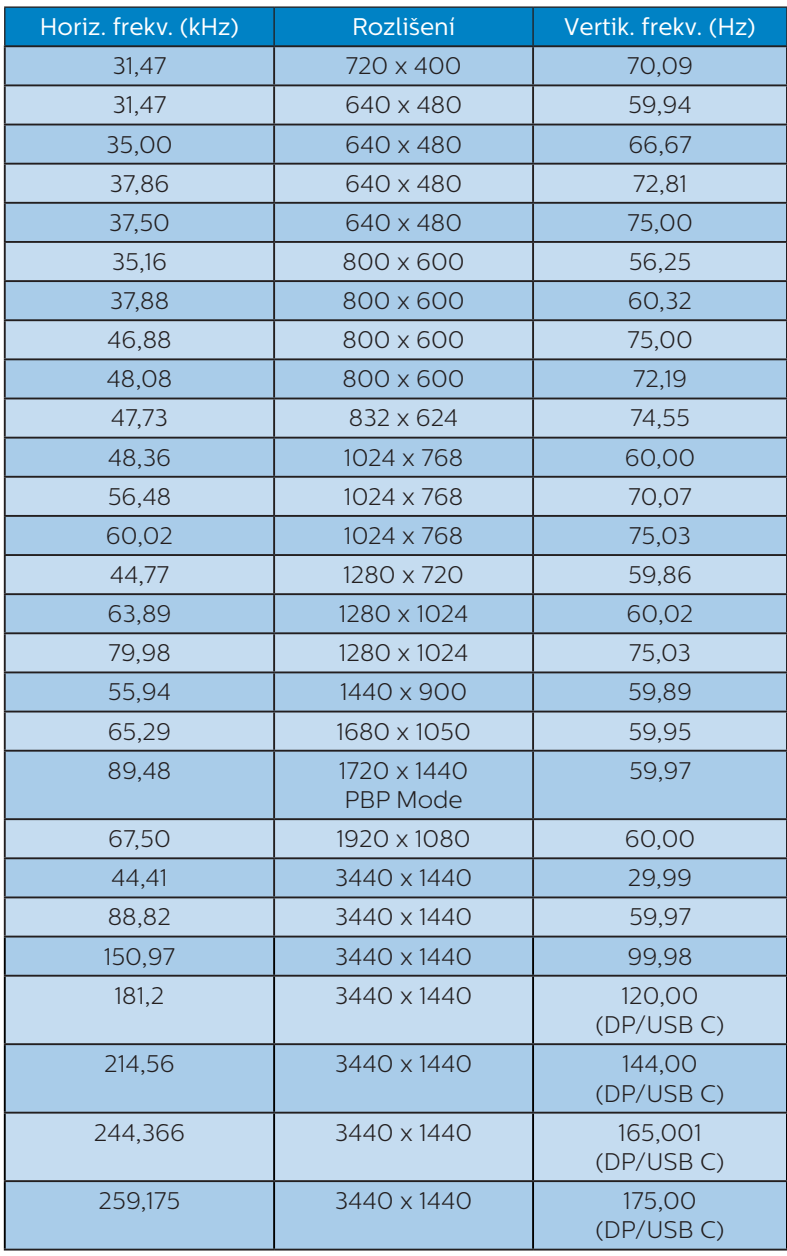

## **e** Poznámka

Berte na vědomí, že displej funguje nejlépe při nativním rozlišení 3440 x 1440 . Nejlepší kvality zobrazení dosáhnete při dodržení tohoto doporučení.

Chcete-li dosáhnout nejlepšího výsledku, vždy se ujistěte, že vaše grafická karta dokáže dosáhnout maximálního rozlišení a obnovovací frekvence tohoto displeje Philips.

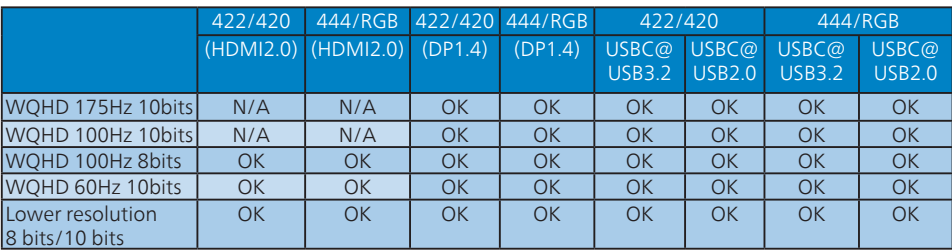

Vstupní formát displeje

\*DP 1.4 s DSC (Display Stream Compression) /HDMI 2.0 / USBC HBR3 (DisplayPort High Bit Rate3 8,10 Gbps)

## <span id="page-33-0"></span>**11. Řízení spotřeby**

Pokud je v daném počítači nainstalován software nebo videokarta vyhovující normě DPM organizace VESA, monitor dokáže automaticky snížit svou spotřebu energie, není-li používán. Pokud počítač rozpozná vstup z klávesnice, myši nebo jiného vstupního zařízení, monitor se automaticky "probudí". Následující tabulka uvádí spotřebu energie a signalizaci této funkce pro automatickou úsporu energie:

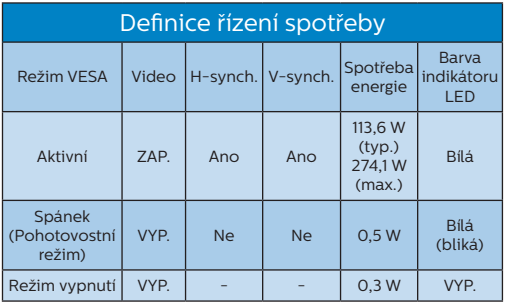

Následující konfigurace se používá při měření energetické spotřeby tohoto monitoru.

- Nativní rozlišení: 3440 x 1440
- • Kontrast: 50%
- • Jas: 90%
- • Barevná teplota: 6500 K s plně bílým vzorkem

**e** Poznámka Tyto údaje se mohou změnit bez předchozího oznámení.

## <span id="page-34-1"></span><span id="page-34-0"></span>**12. Péče o zákazníky a záruka**

## 12.1 Postup při vadných pixelech plochého panelu společnosti Philips

Společnost Philips se snaží dodávat produkty nejvyšší kvality. Používá několik nejpokročilejších výrobních postupů výroby v tomto odvětví a prosazuje přísnou kontrolu kvality. Defektům obrazových bodů nebo dílčích obrazových bodů u panelů monitorů TFT, které se používají pro ploché monitory, se nicméně někdy nedá zabránit. Žádný výrobce nemůže zaručit, že všechny panely budou bez defektů obrazových bodů, ale společnost Philips zaručuje, že každý monitor s nepřijatelným počtem defektů bude v rámci záruky opraven nebo vyměněn. Tento text vysvětluje jednotlivé druhy defektů na pixelech a určuje únosnou úroveň chybovosti pro každý druh. Aby bylo možné uplatnit záruční opravu nebo výměnu, musí počet defektních obrazových bodů panelu monitoru TFT přesáhnout tuto úroveň únosnosti. Na monitoru například nesmí být více defektních dílčích obrazových bodů než 0,0004 %. Dále, protože některé typy kombinací vad pixelů jsou lépe postřehnutelné než jiné, stanovuje pro ně společnost Philips ještě větší nároky na kvalitu. Tato norma se dodržuje celosvětově.

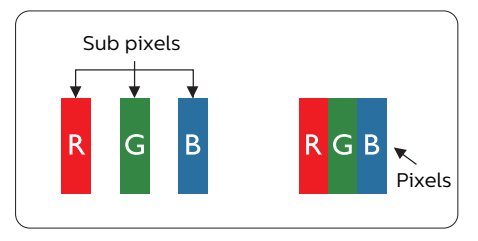

## Pixely a subpixely

Pixel, neboli obrazovkový bod, se skládá ze tří subpixelů v základních barvách červené, zelené a modré. Když je mnoho pixelů pohromadě, tvoří obraz. Když všechny subpixely určitého pixelu svítí, jeví se tyto tři subpixely společně jako jediný bílý pixel. Když jsou všechny tmavé, jeví se tyto tři subpixely jako jeden černý pixel. Další kombinace rozsvícených a tmavých subpixelů se jeví jako pixely různých barev.

## Druhy pixelových vad

Vady pixelů a subpixelů se na obrazovce projevují různými způsoby. Existují dva druhy vad pixelu a v rámci těchto druhů je několik typů subpixelových vad.

#### Defekty světlých bodů

Defekty světlých bodů se projevují jako obrazové body nebo dílčí obrazové body, které vždy svítí nebo jsou "aktivní". Světlý bod je dílčí obrazový bod, který vystupuje z obrazovky, když je na monitoru zobrazena tmavá plocha. Existují následující typy defektů světlých bodů.

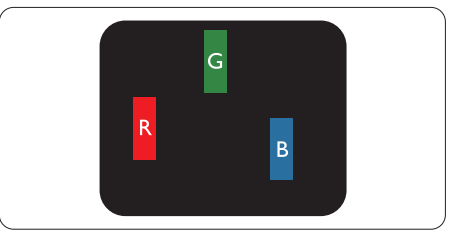

Jeden červený, zelený nebo modrý subpixel.

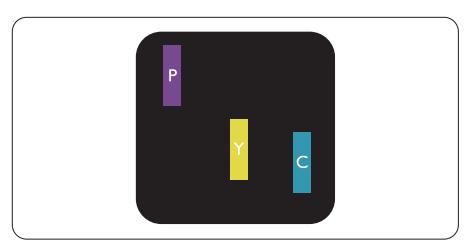

Dva sounáležící subpixely:

- červený + modrý = fialový
- červený + zelený = žlutý
- zelený + modrý = cyan (světle mod-

rý)

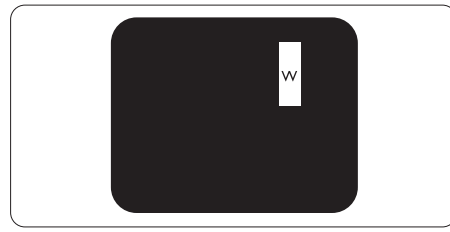

Tři sounáležící rozsvícené subpixely (jeden bílý pixel).

## **←** Poznámka

Červený nebo modrý světlý bod musí být o více než 50 procent jasnější, než sousední body; zelený světlý bod je o 30 procent jasnější, než sousední body.

## Defekty tmavých bodů

Defekty tmavých bodů se projevují jako obrazové body nebo dílčí obrazové body, které nikdy nesvítí nebo jsou "neaktivní". Tmavý bod je dílčí obrazový bod, který vystupuje z obrazovky, když je na monitoru zobrazena světlá plocha. Existují následující typy defektů tmavých bodů.

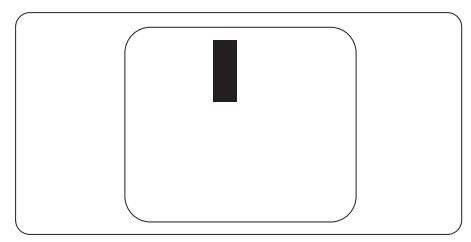

## Vzdálenost pixelových vad

Protože vady pixelů a subpixelů stejného typu, které se vyskytují blízko sebe, mohou být patrnější, určuje společnost Philips i tolerance na vzdálenost vad pixelů.

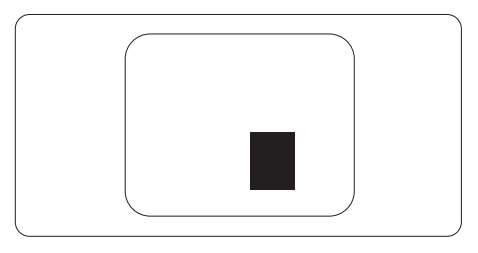

## Tolerance vad pixelů

Aby bylo možné uplatnit opravu nebo výměnu kvůli defektním obrazovým bodům v záruční době, musí panel TFT v plochém monitoru Philips vykazovat defekty obrazových bodů nebo dílčích obrazových bodů, které překračují tolerance uvedené v následujících tabulkách.

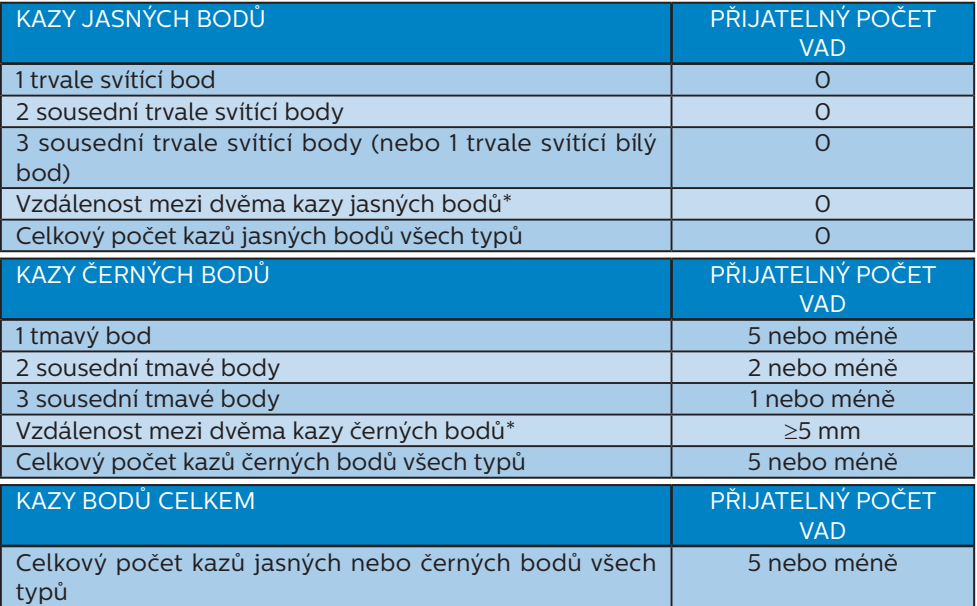

## Poznámka

1 nebo 2 sousední vadné body (1 barva) = 1 vadný bod

## <span id="page-37-0"></span>12.2 Péče o zákazníky & záruka

Podrobné informace o záruce a požadavky na dodatečnou podporu platné pro vaši oblast najdete na webu <www.philips.com/support>nebo kontaktujte centrum péče o zákazníky Philips.

Pro záruční dobu si prosím přečtěte Prohlášení o záruce v návodu k obsluze.

Chcete-li využít rozšířenou záruku nebo rozšířit běžnou záruční dobu, naše certifikované servisní středisko nabízí mimozáruční servisní balíček.

Chcete-li tuto službu využít, zakupte ji do 30 kalendářních dní od zakoupení produktu. Služby v rámci rozšířené záruky zahrnují vyzvednutí, opravu a vrácení. Veškeré náklady hradí uživatel.

Pokud certifikovaný servisní partner nemůže provést požadované opravy v rámci nabízeného balíčku rozšířené záruky, pokud možno pro vás najdeme alternativní řešení v rámci zakoupené rozšířené záruční doby.

Další podrobnosti vám poskytne zástupce služeb pro zákazníky společnosti Philips nebo místní kontaktní středisko (podle čísla zákaznické péče).

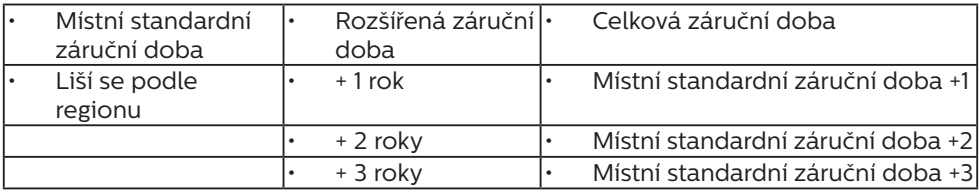

Číslo centra péče o zákazníky Philips je uvedeno níže.

\*\* Je vyžadován doklad o nákupu produktu a rozšířené záruky.

## **⊖** Poznámka

Příručka s důležitými informacemi o regionální servisní telefonní horké lince je k dispozici na webových stránkách podpory společnosti Philips.

## <span id="page-38-1"></span><span id="page-38-0"></span>**13. Odstraňování problémů a časté dotazy**

## 13.1 Odstraňování problémů

Na této stránce jsou uvedeny problémy, které může odstranit uživatel. Pokud problém přetrvává i po vyzkoušení těchto řešení, kontaktujte zástupce služeb pro zákazníky společnosti Philips.

## Běžné problémy

Žádný obraz (indikátor LED napájení nesvítí)

- Zkontrolujte, zda je napájecí kabel připojen k elektrické zásuvce a do zadní části displeje.
- Nejdříve se ujistěte, že je tlačítko napájení na zadní straně displeje ve vypnuté poloze, potom jej přepněte do zapnuté polohy.

Žádný obraz (indikátor LED napájení je bílý)

- Zkontrolujte, zda je zapnutý počítač.
- Zkontrolujte, zda je kabel signálu řádně připojen k počítači.
- Zkontroluite, zda neisou ohnuté kolíky na připojovací straně kabelu displeje. Pokud ano, opravte nebo vyměňte kabel.
- Pravděpodobně je aktivována funkce řízení spotřeby.

## Obrazovka říká

**Check cable connection** 

Zkontrolujte, zda je kabel displeje řádně připojen k počítači. (Rovněž viz Stručná příručka.)

- Zkontrolujte, zda nejsou ohnuté kolíky kabelu displeje.
- Zkontrolujte, zda je zapnutý počítač.

#### Tlačítko AUTO nefunguje

Automatická funkce je použitelná pouze v režimu VGA-analogový. Pokud výsledek není uspokojivý, můžete provést ruční úpravy prostřednictvím nabídky OSD.

#### **←** Poznámka

Automatická funkce není použitelná v režimu DVI-digitální, protože je zbytečná.

Viditelné známky kouře nebo jiskření

- Neprovádějte žádné kroky pro odstraňování problémů
- Pro zajištění bezpečnosti ihned odpojte monitor od zdroje napájení
- Ihned kontaktujte zástupce služeb pro zákazníky společnosti Philips.

## 2 Problémy se zobrazením

#### Obraz není vystředěn

- Upravte polohu obrazu pomocí funkce "Auto" v hlavních ovládacích prvcích OSD.
- Upravte polohu obrazu pomocí položek Fáze/Frekvence v části Nastavení v hlavní ovládací prvky OSD. Tato funkce je platná pouze v režimu VGA.

#### Obraz se chvěje na obrazovce

Zkontrolujte, zda je kabel signálu řádně a bezpečně připojen ke grafické desce nebo k počítači.

#### Dochází ke svislému blikání

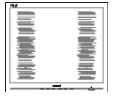

Upravte polohu obrazu pomocí funkce "Auto" v hlavních ovládacích prvcích OSD.

• Omezte svislé pruhy pomocí položek Fáze/Frekvence v části Nastavení v hlavní ovládací prvky OSD. Tato funkce je platná pouze v režimu VGA.

Dochází k vodorovnému blikání

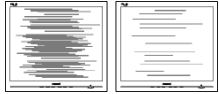

- • Upravte polohu obrazu pomocí funkce "Auto" v hlavních ovládacích prvcích OSD.
- • Omezte svislé pruhy pomocí položek Fáze/Frekvence v části Nastavení v hlavní ovládací prvky OSD. Tato funkce je platná pouze v režimu VGA.

Obraz je rozmazaný, nevýrazný nebo příliš tmavý

Upravte kontrast a jas na obrazovce OSD.

"Dosvit", "vypálení" nebo "zobrazení duchů" zůstane po vypnutí napájení.

- Dlouhodobé nepřerušované zobrazení nehybného nebo statického obrazu může způsobit "vypálení" obrazovky, rovněž známé jako "dosviť" nebo "zobrazení duchů". "Vypálení", "dosvit" nebo "zobrazení duchů" je dobře známý jev u technologie panelů QD OLED. V mnoha případech "vypálení". "dosvit" nebo "zobrazení duchů" postupně zmizí po určité době mimo provoz.
- • Vždy zapínejte funkce Screen Saver (Spořič obrazovky) a Pixel Orbiting (Obíhání pixelů) z nabídky OSD (On Screen Display). Další informace naleznete v kapitole 8 Údržba obrazovky.
- • Pokud neaktivujete spořič obrazovky nebo aplikaci, která pravidelně obměňuje obsah

zobrazení, může dojít k vážnému "vypálení", "dosvitu" nebo "zobrazení duchů", a toto narušení obrazu již nelze odstranit. Na výše uvedené poškození se nevztahuje záruka.

Obraz je zdeformovaný. Text je nejasný nebo rozmazaný.

Nastavte rozlišení zobrazení počítače na stejný režim, v jakém se nachází doporučené nativní rozlišení obrazovky displeje.

Na obrazovce se objevují zelené, červené, modré, tmavé a bílé tečky

Zbývající body jsou normální vlastností tekutých krystalů používaných současnou technologií. Další podrobnosti viz pravidla pro obrazové body.

\* Světlo indikátoru "napájení" je příliš silné a ruší

Můžete nastavit intenzitu světla indikátoru "napájení" v části Indikátor LED napájení v části Nastavení v Hlavní ovládací prvky nabídky OSD.

Potřebujete-li další pomoc, vyhledejte kontaktní informace na servis uvedené v Příručce s důležitými informacemi a kontaktujte pracovníka oddělení zákaznických služeb společnosti Philips.

\* Funkce se liší podle monitoru.

## <span id="page-40-0"></span>13.2 Obecné časté dotazy

- Ot. 1: Když nainstaluji svůj displej, co mám udělat, když se na obrazovce zobrazí zpráva "Cannot display this video mode" (Tento režim videa nelze zobrazit)?
- Odp.: Doporučené rozlišení pro tento displej: 3440 x 1440.
- Odpojte všechny kabely, potom připojte počítač k displeji, který jste použili předtím.
- • V nabídce Start operačního systému Windows vyberte Settings (Nastavení)/Control Panel (Ovládací panely). V okně ovládací panely vyberte ikonu Display (Zobrazení). Na panelu Display Control (Zobrazení – vlastnosti) vyberte kartu "Settings" (Nastavení). Na kartě nastavení v poli označeném "desktop area" (pracovní plocha) přesuňte posuvník na 3440 x 1440 obrazových bodů.
- Klepněte na "Advanced Properties" (Upřesnit), nastavte položku Refresh Rate (Obnovovací frekvence) na 60 Hz a potom klepněte na OK.
- Restartujte počítač a zopakováním kroku 2 a 3 ověřte, zda je počítač nastaven na 3440 x 1440.
- • Vypněte počítač, odpojte starý displej a znovu připojte QD OLED displej Philips.
- Zapněte displej a potom zapněte počítač.
- Ot. 2: Jaká je doporučená obnovovací frekvence monitoru QD OLED?
- Odp.: Doporučená obnovovací frekvence QD OLED monitoru je 60 Hz. V případě jakéhokoli rušení na obrazovce ji můžete nastavit na 100 Hz a uvidíte, zda rušení zmizí.
- Ot. 3: Co jsou soubory .inf a .icm? Jak nainstalovat ovladače (.inf a .icm)?
- Odp.: Jedná se o soubory ovladače pro váš monitor. Při první instalaci monitoru můžete být požádáni o ovladače (soubory .inf a .icm). Postupujte podle pokynů v uživatelské příručce, ovladače monitoru (soubory .inf a .icm) budou nainstalovány automaticky.
- Ot. 4: Jak mám upravit rozlišení?
- Odp.: Dostupná rozlišení určuje grafická karta/ovladač grafiky a displej. Požadované rozlišení můžete vybrat v části Ovládací panely systému Windows® v části "Display properties" (Zobrazení vlastnosti).
- Ot. 5: Co když se během nastavení displeje ztratím prostřednictvím nabídky OSD?
- Odp.: Jednoduše stiskněte tlačítko  $\rightarrow$  a potom volbou "Reset" (Obnovit) obnovte všechna původní nastavení výrobce.
- Ot. 6: Je obrazovka QD OLED odolná proti poškrábání?
- Odp.: Obecně se doporučuje nevystavovat povrch panelu nadměrným úderům a chránit jej před ostrými nebo tupými předměty. Při manipulaci s displejem nevyvíjejte na povrch panelu žádný tlak ani sílu. Mohlo by to negativně ovlivnit vaše záruční podmínky.
- Ot. 7: Jak lze čistit povrch monitoru QD OLED?
- Odp.: Pro běžné čištění použijte čistý a měkký hadřík. Pro důkladné čištění použijte izopropyl alkohol. Nepoužívejte žádná jiná

rozpouštědla, jako etylalkohol, etanol, aceton, hexan atd.

- Ot. 8: Lze měnit nastavení barev displeje?
- Odp.: Ano, nastavení barev můžete změnit prostřednictvím nabídky OSD podle následujících kroků:
- Stisknutím tlačítka **zobrazte** nabídku OSD.
- Stisknutím tlačítka vyberte volbu ..Barva" a stisknutím tlačítka → přejděte na nastavení barev. K dispozici jsou tři nastavení (viz níže).
	- 1. Color Temperature (Barevná teplota): Native, 5000K, 6500K, 7500K, 8200K, 9300K a 11500K. Při nastavení v rozsahu 5000K vypadají barvy na panelu "teplé" s červenobílým barevným tónem, zatímco při nastavení teploty 11500K vypadají barvy na panelu "studené" s modrobílým barevným tónem.
	- 2. sRGB: Jde o standard k zajištění správného podání barev na různých zařízeních (např. digitální fotoaparáty, monitory, tiskárny, skenery atd.).
	- 3. User Define (Uživatelské): uživatel si může zvolit vlastní nastavení barev upravením červené, zelené a modré složky.

## **←** Poznámka

Měření světla barvy, které vyzařuje předmět při zahřívání. Toto měření je vyjádřeno v absolutním měřítku (Kelvinů). Nižší teploty Kelvina, například 2004 K, jsou červené; vyšší teploty, jako například 9300 K, jsou modré. Neutrální teplota je bílá při 6504 K.

Ot. 9: Lze připojit tento QD OLED displej k libovolnému počítači, pracovní stanici nebo počítači Mac?

- Odp.: Ano. Všechny QD OLED displeje Philips jsou plně kompatibilní se standardními počítači, počítači Mac a pracovními stanicemi. Pro připojení displeje k systému Mac může být zapotřebí kabelový adaptér. Další informace vám poskytne nejbližší obchodní zástupce Philips.
- Ot. 10: Jsou displeje Philips QD OLED vybaveny technologií Plug-and-Play?
- Odp.: Ano, tyto displeje jsou kompatibilní s technologií Plugand-Play v operačním systému Windows 8, Windows 8.1, Windows 10, Windows 11, Mac OSX.
- Ot. 11: Co znamená lpění obrazu, vypálení obrazu, dosvit nebo "duch" v souvislosti s panely QD OLED?
- Odp.: Dlouhodobé nepřerušované zobrazení nehybného nebo statického obrazu může způsobit "vypálení" obrazovky, rovněž známé jako "dosviť" nebo "zobrazení duchů"...Vypálení". "dosvit" nebo "zobrazení duchů" je dobře známý jev u technologie panelů QD OLED. Vždy zapínejte funkce Screen Saver (Spořič obrazovky) a Pixel Orbiting (Obíhání pixelů) z nabídky OSD (On Screen Display). Další informace naleznete v kapitole 8 Údržba obrazovky.

## $\Omega$  Varování

Pokud neaktivujete spořič obrazovky nebo aplikaci, která pravidelně obměňuje obsah zobrazení, může dojít k vážnému "vypálení", "dosvitu" nebo "zobrazení duchů", a toto narušení

<span id="page-42-0"></span>obrazu již nelze odstranit. Na výše uvedené poškození se nevztahuje záruka.

- Ot. 12: Proč se na displeji nezobrazuje ostrý text a proč mají zobrazené znaky zubaté okraje?
- Odp.: Váš QD OLED displej nejlépe pracuje při svém nativním rozlišení 3440 x 1440 Používejte toto rozlišení pro dosažení optimálního zobrazení.
- Ot. 13: Jak odemknout/zamknout rychlou klávesu?
- Odp.: Stisknutím a podržením tlačítka po dobu 10 sekund odemknete/zamknete rychlou klávesu. Na monitoru se zobrazí "Upozornění" se stavem odemknutí/zamknutí (viz obrázky níže).

## Monitor control unlocked Monitor controls locked

- Ot. 14: Kde najdu návod k obsluze zmíněný v EDFU?
- Odp.: Odpověď: Návod k obsluze lze stáhnout na webové stránce Philips.

## 13.3 Časté dotazy ohledně Multiview

- Ot. 1: Lze podokno PIP zvětšit?
- Odp.: Ano, v nabídce jsou 3 velikosti: [Small] (Malé), [Middle] (Střední), [Large] (Velké). Stiskem otevřete nabídku OSD. Vyberte požadovanou volbu [PIP Size] (Velikost PIP) z hlavní nabídky [PIP / PBP].
- Ot. 2: Jak lze poslouchat zvuk nezávisle na vybraném zdroji zvuku?
- Odp.: Normálně se zdroj zvuku přepíná spolu se zdrojem hlavního obrazu. Pokud chcete nastavit jiný zdroj zvuku, můžete stisknutím otevřít nabídku OSD. Vyberte požadovanou volbu [Audio Source] (Zdroj zvuku) z hlavccní nabídky [Audio] (Zvuk).

Pozor na to, že při příštím zapnutí monitoru bude vybrán výchozí zdroj zvuku, který iste vybrali minule. Pokud jej chcete opět změnit, musíte znovu provést výše uvedený postup výběru preferovaného zdroje zvuku, který se poté stane novým "výchozím" režimem.

- Ot. 3: Proč po aktivaci PIP/PBP blikají dílčí okna.
- Odp.: Protože zdroj videa dílčích oken má časování prokladu (i-timing). Prosím změňte zdroj signálu dílčího okna na progresivní časování (P-timing).

# $\hat{\mathbf{\nu}}$

2022 © TOP Victory Investments Ltd. Všechna práva vyhrazena.

Odpovědnost za výrobu a prodej tohoto produktu nese společnost Top Victory Investments Ltd. Poskytovatelem záruky na tento produkt je společnost Top Victory Investments Ltd. Philips a emblém štítu Philips jsou registrované obchodní známky společnosti Koninklijke Philips N.V. a jsou používány v licenci.

Údaje mohou být bez předchozího upozornění změněny.

Verze: 34M2C8600E1T